# Second Site ver. 4.2.2 Overview ~ Part 3

Presented by David Walker

8 December 2012

(Revised 4 January 2013)

Ottawa TMG Users Group ottawa-tmg-ug.ca

# Introduction

This presentation continues on from Parts I & 2, which described the basic/ naked and embellished uses of Second Site.

A selection of options from the list in User Items will be described. This selection is based upon my own use of Second Site, and is not intended to be a complete review of all options. For an exhaustive reading of all that Second Site has to offer, go to the Help files.

# Second Site ~ Embellished User Items

Selections for this presentations are:

**Charts** Person Search BMD Maps Burial Maps Repository Maps

# Second Site ~ Embellished User Items - Charts

From the File drop down menu I will select my main genealogy project.

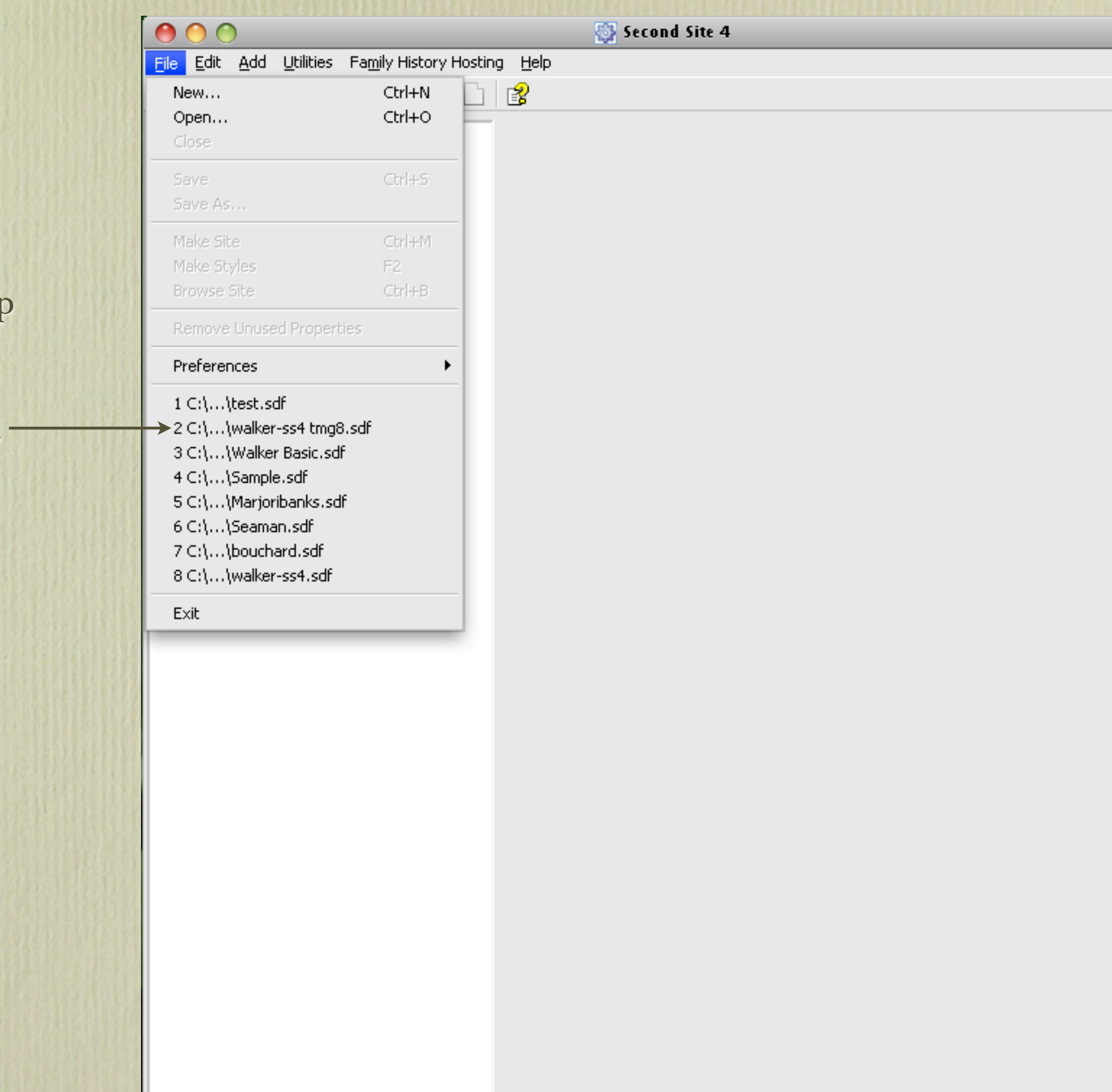

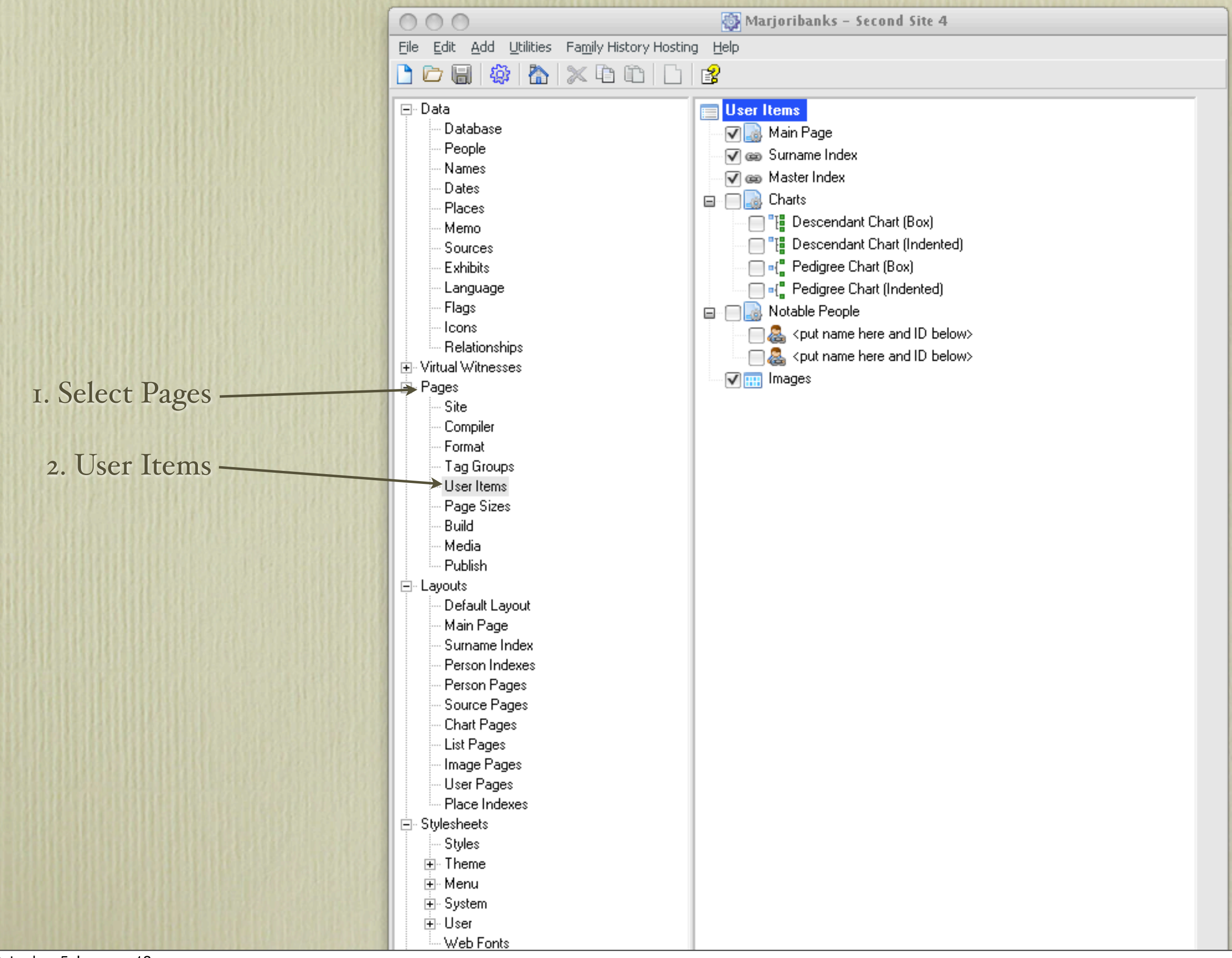

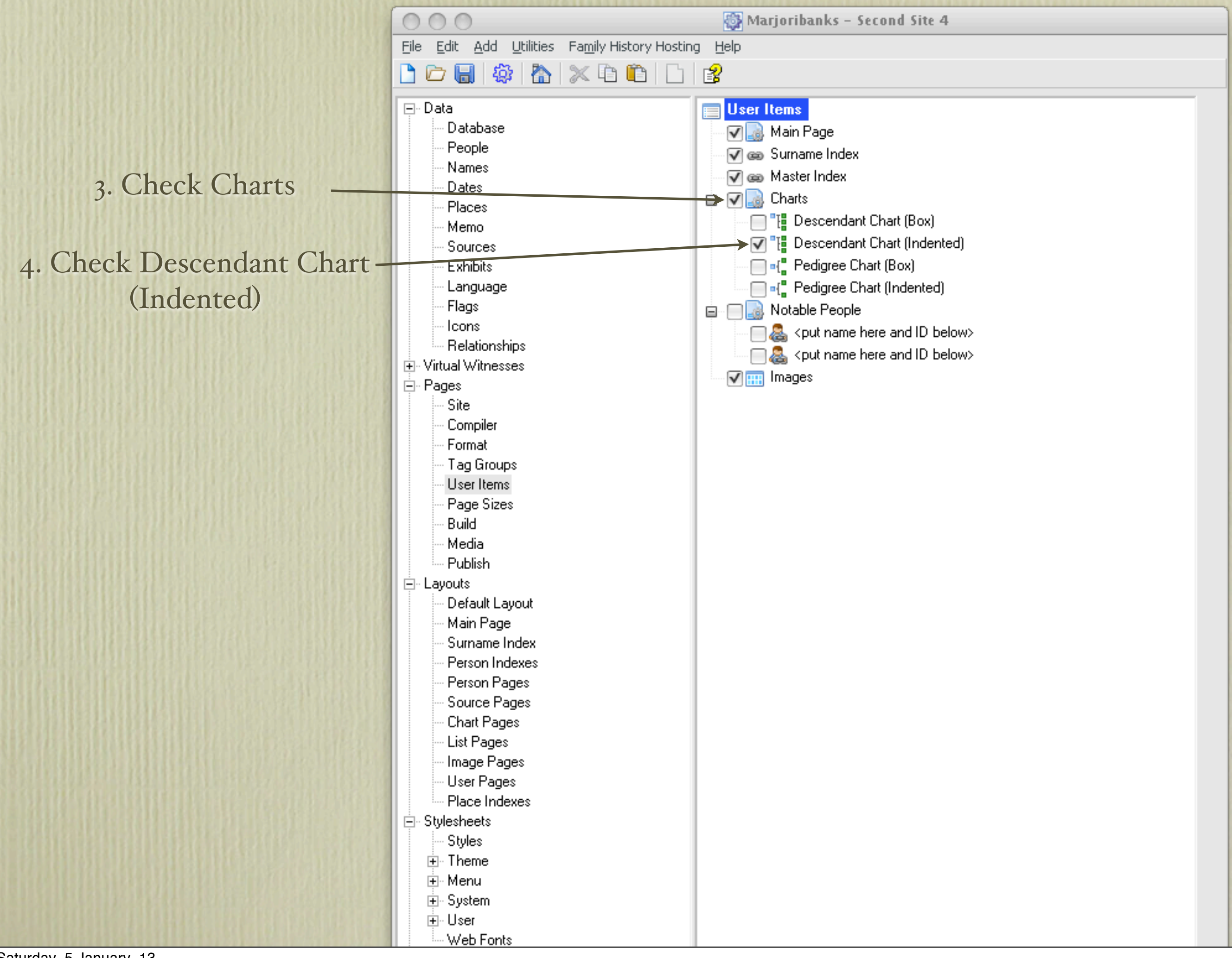

### 5. Highlight Descendant Chart (Indented)

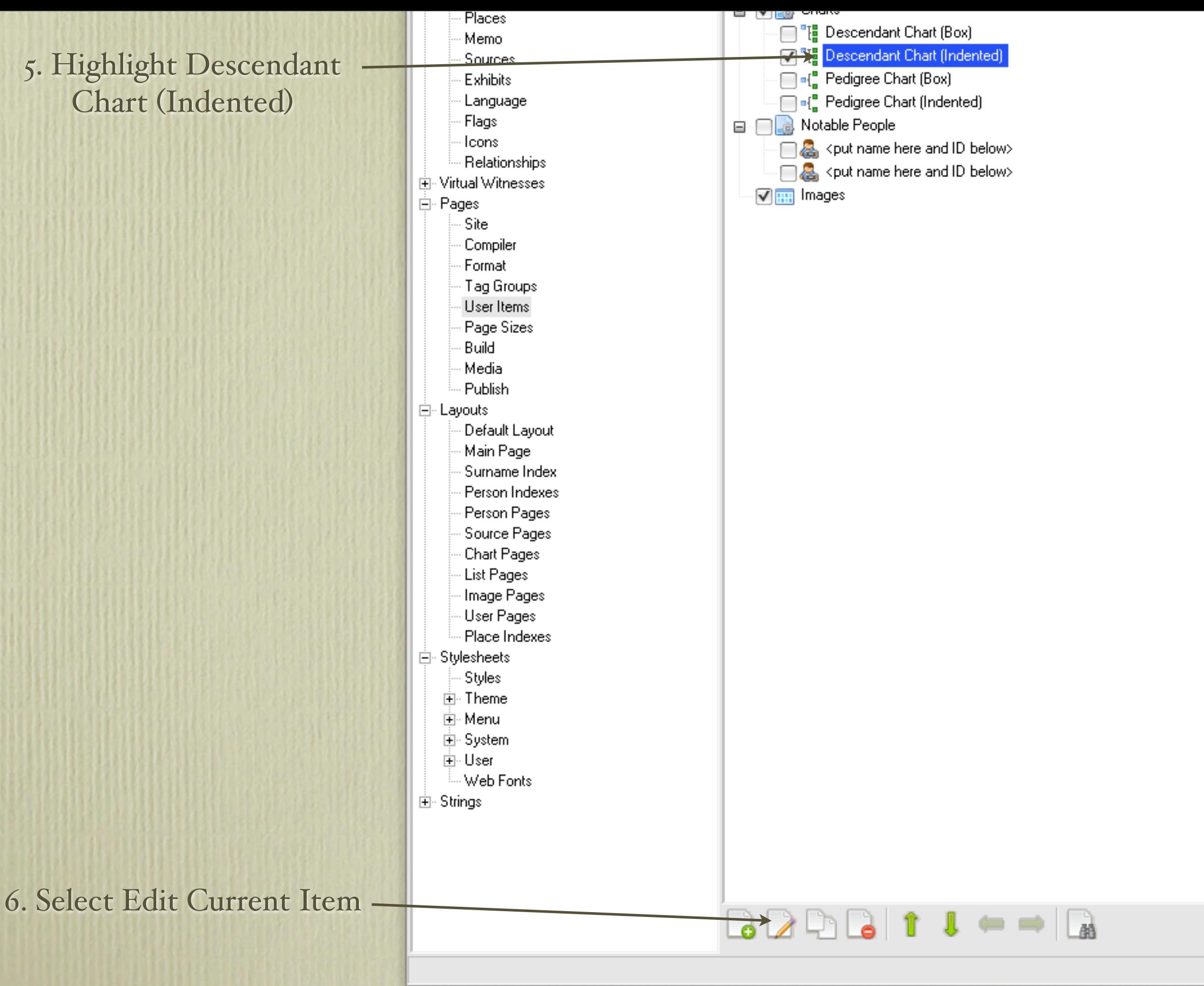

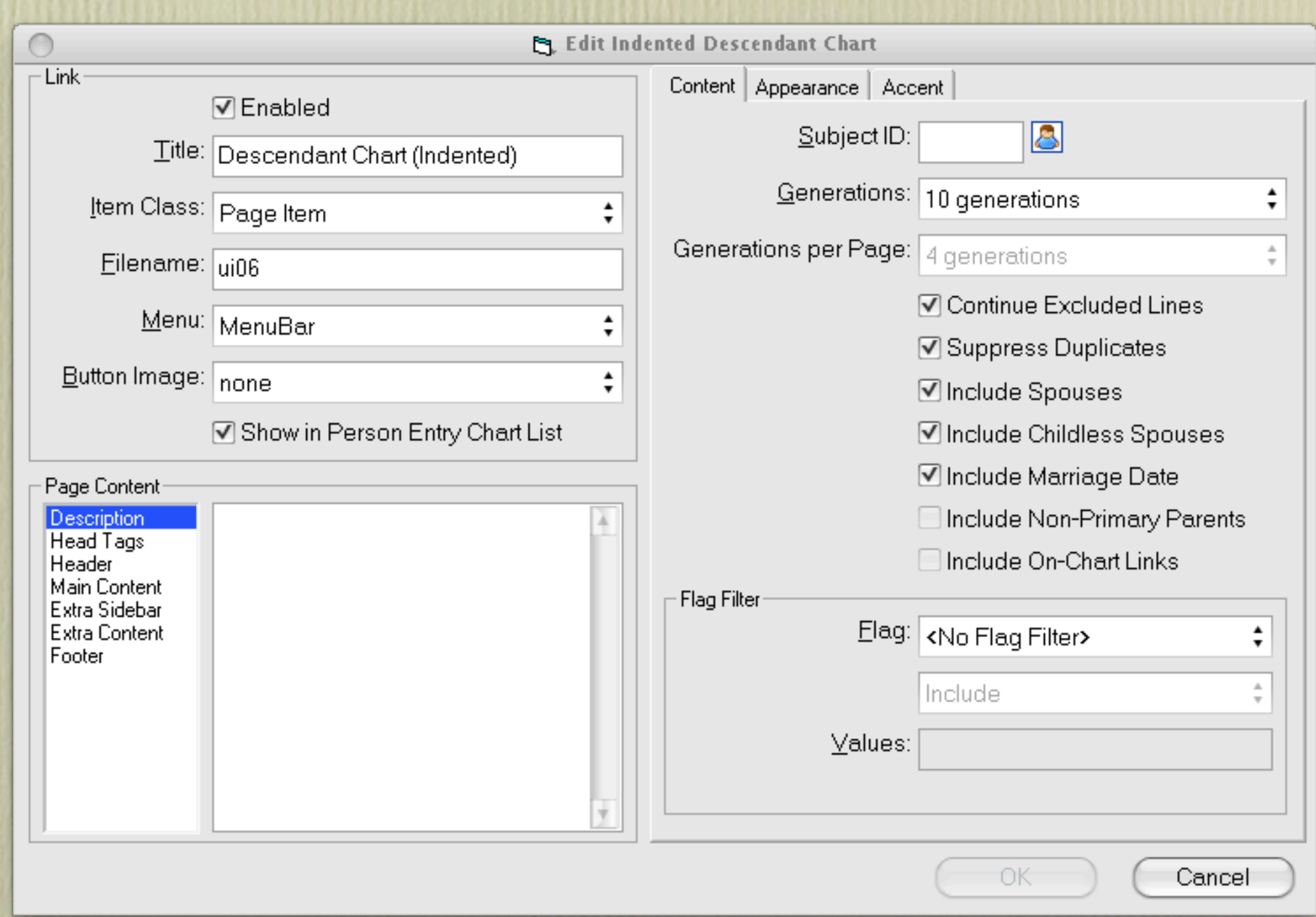

This is the Edit window displaying default settings.

### 13. Click 'Appearance' tab

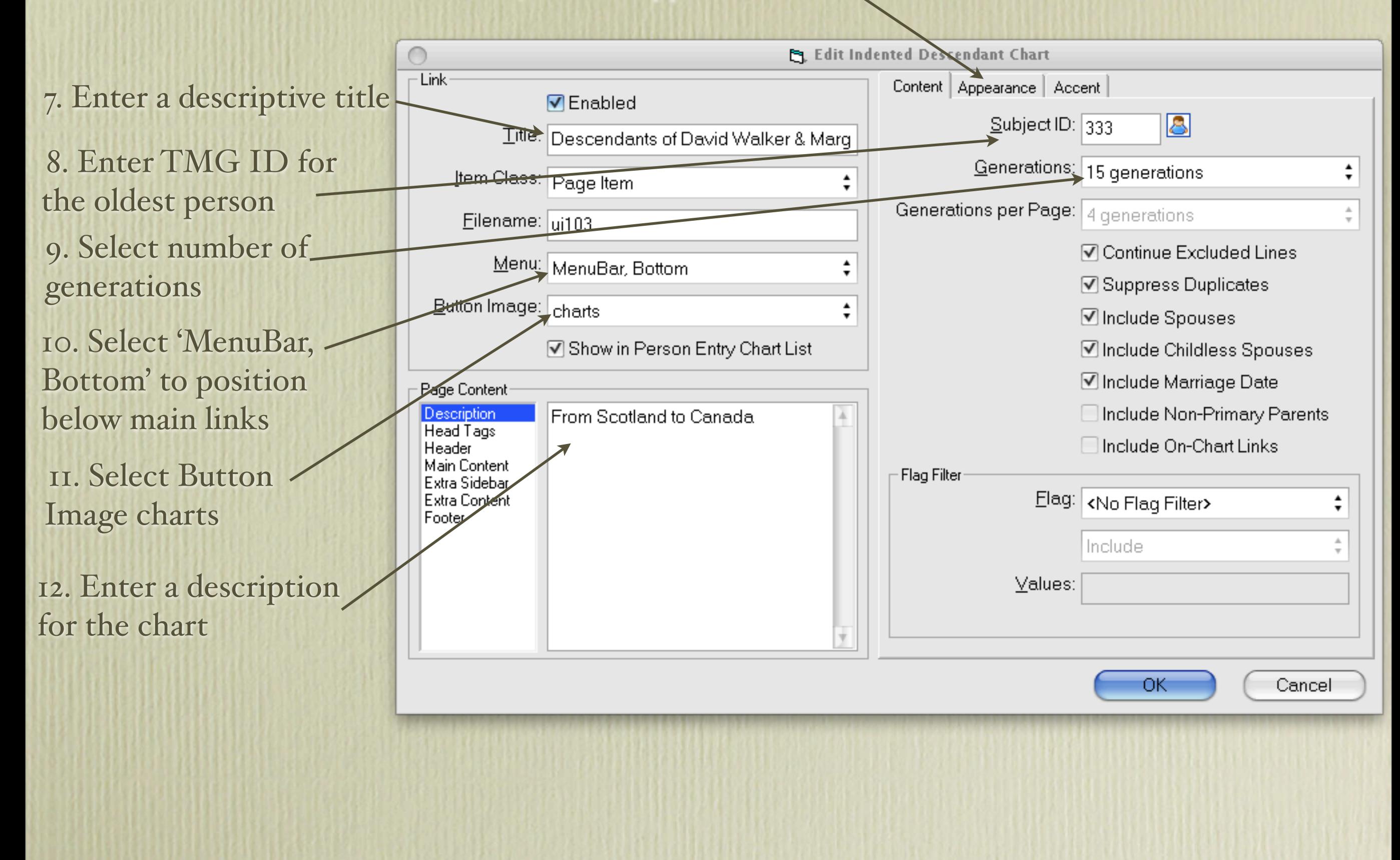

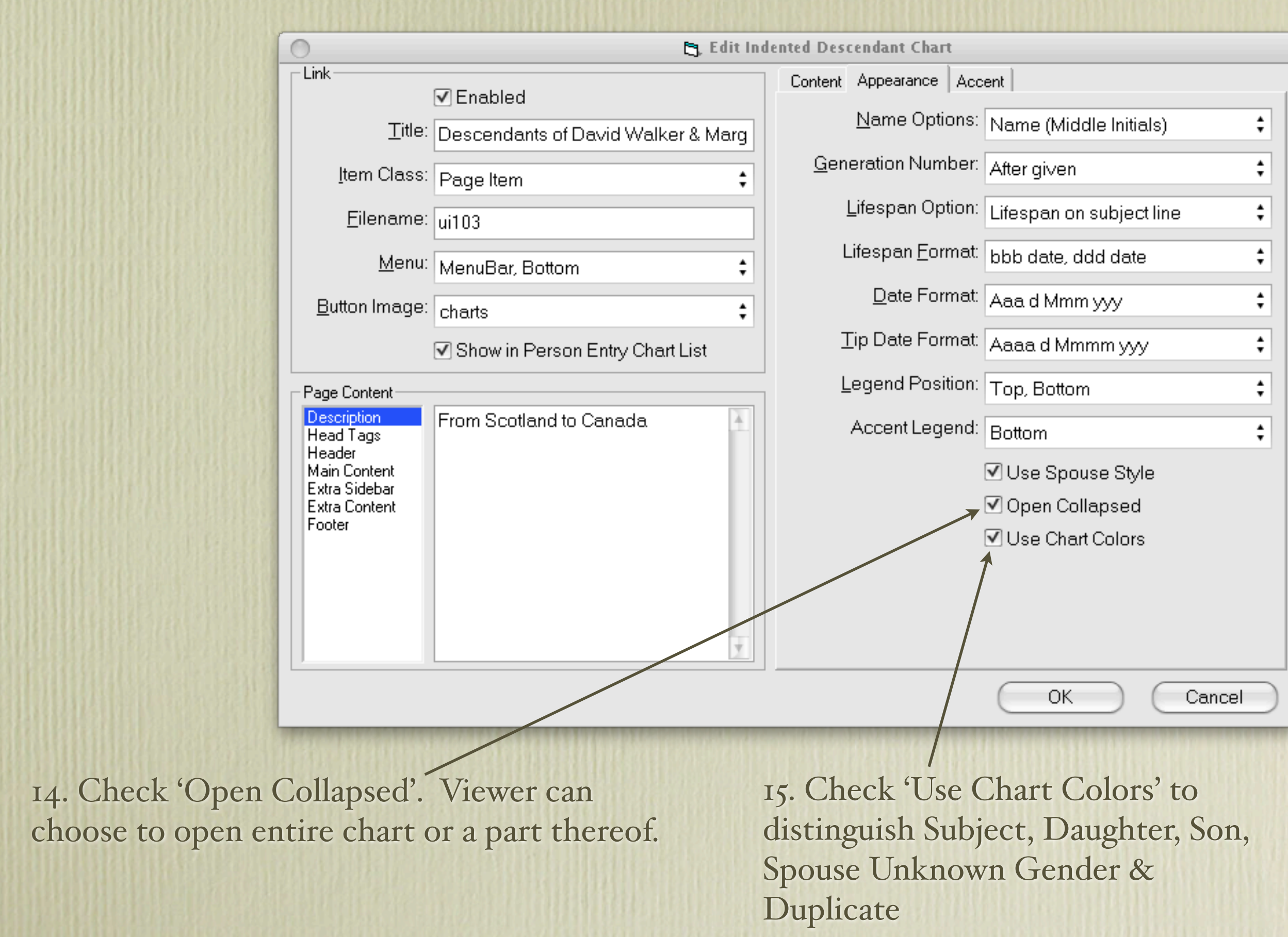

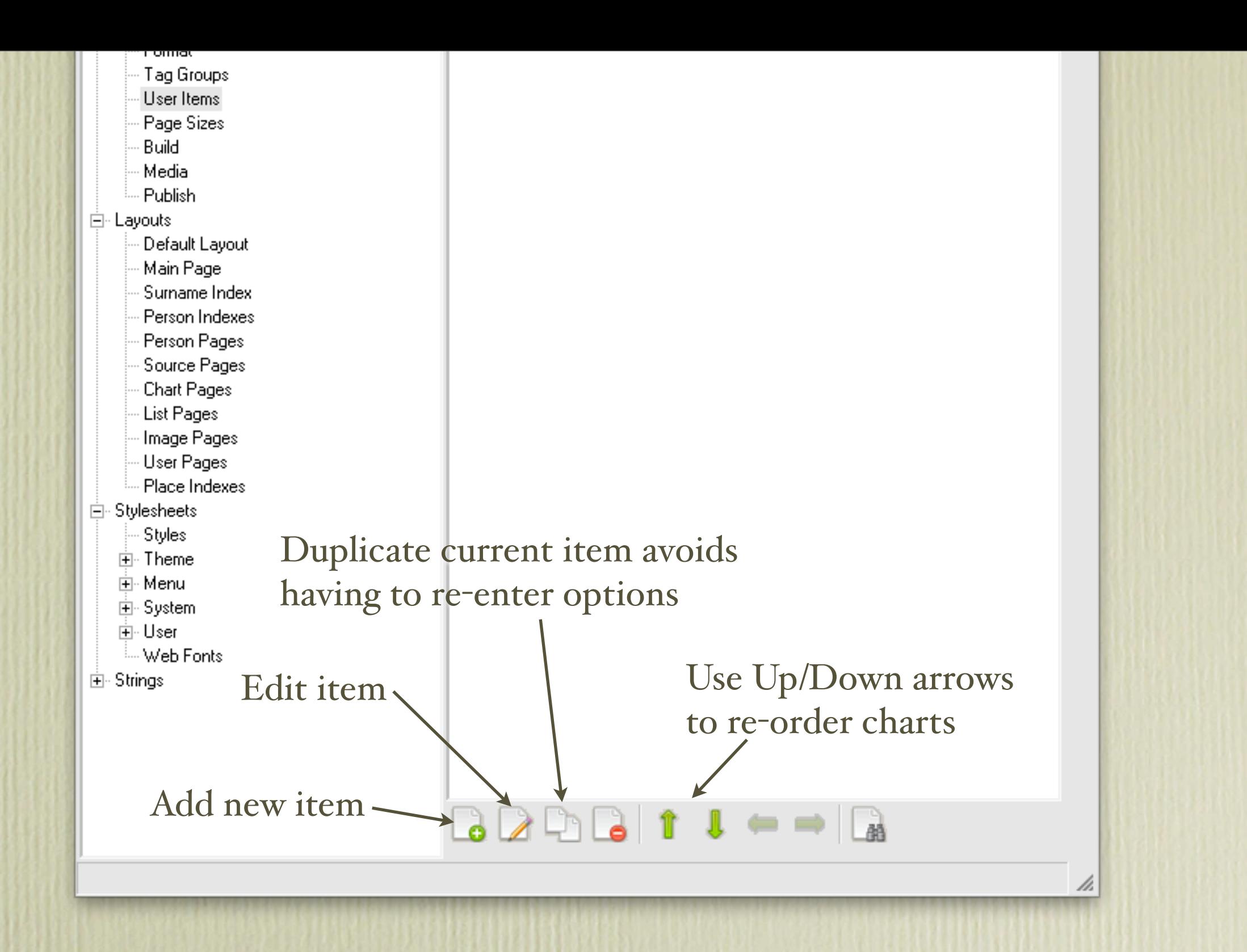

Hold mouse cursor over other options at the bottom of the User Items window to view their function.

Some of the 27 ancestral charts on my site. I've included my ancestral chart.

**Ancestral Trails Genealogy Web Site** 

An ongoing family history research project by David A. Walker (david@ancestraltrails.ca)

### **Charts**

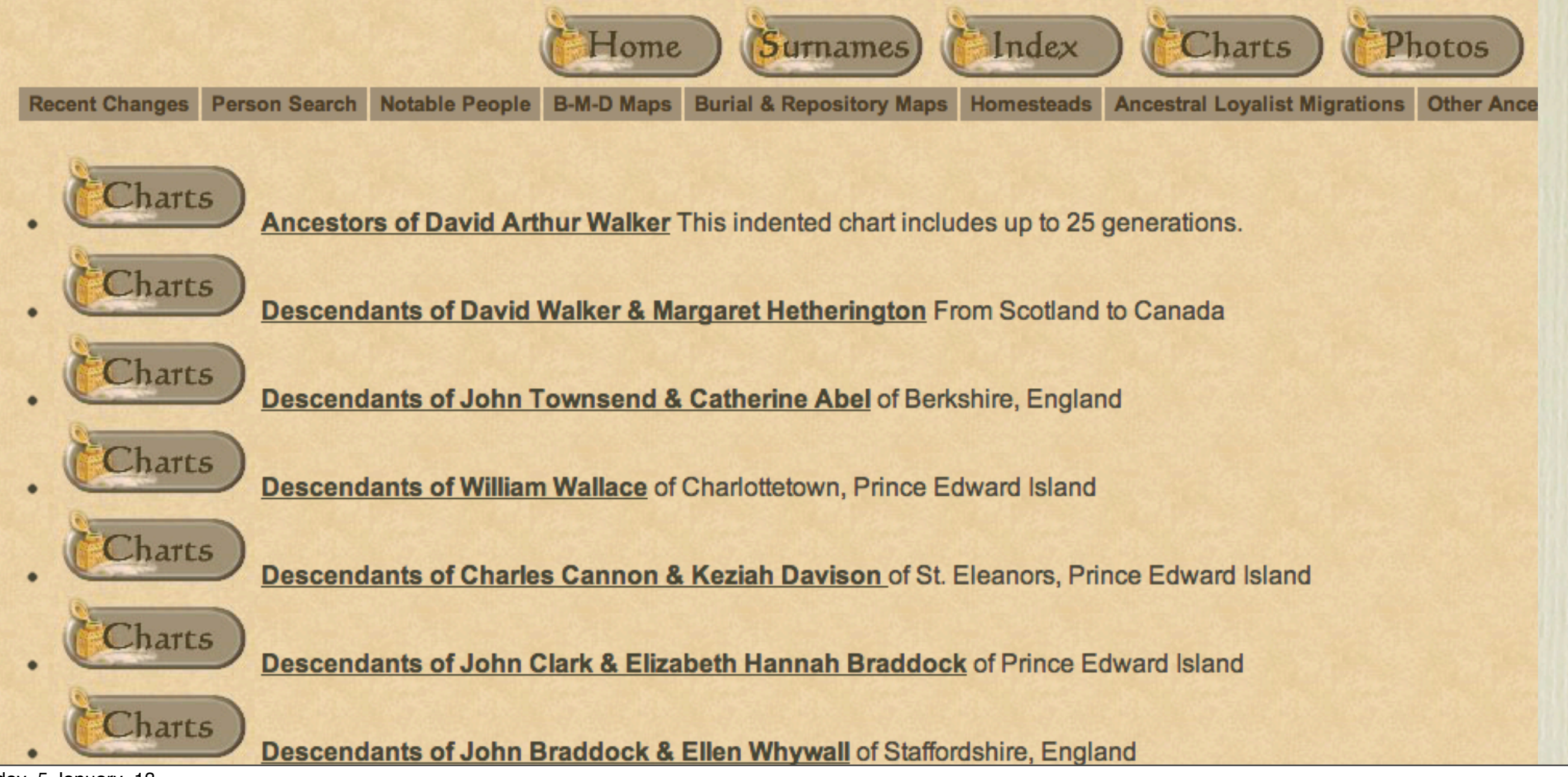

The default I selected was 'collapse', allowing the viewer to see all generations, or certain families.

#### **Ancestral Trails Genealogy Web Site**

An ongoing family history research project by David A. Walker (david@ancestraltrails.ca)

**Descendants of David Walker & Margaret Hetherington** 

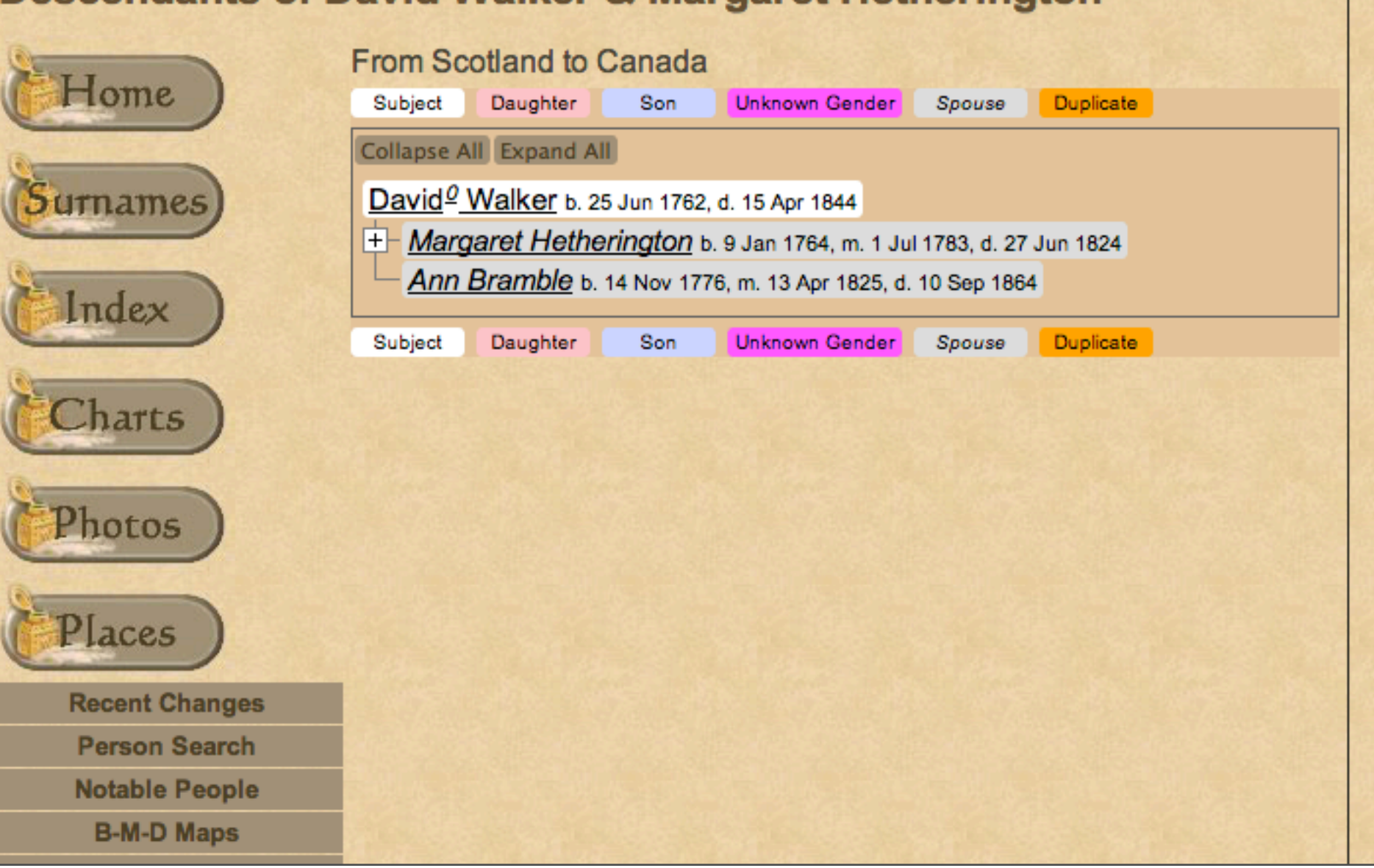

Click on 'Expand All' to view entire chart. Only the top portion is shown here.

#### **Ancestral Trails Genealogy Web Site**

An ongoing family history research project by David A. Walker (david@ancestraltrails.ca)

**Descendants of David Walker & Margaret Hetherington** 

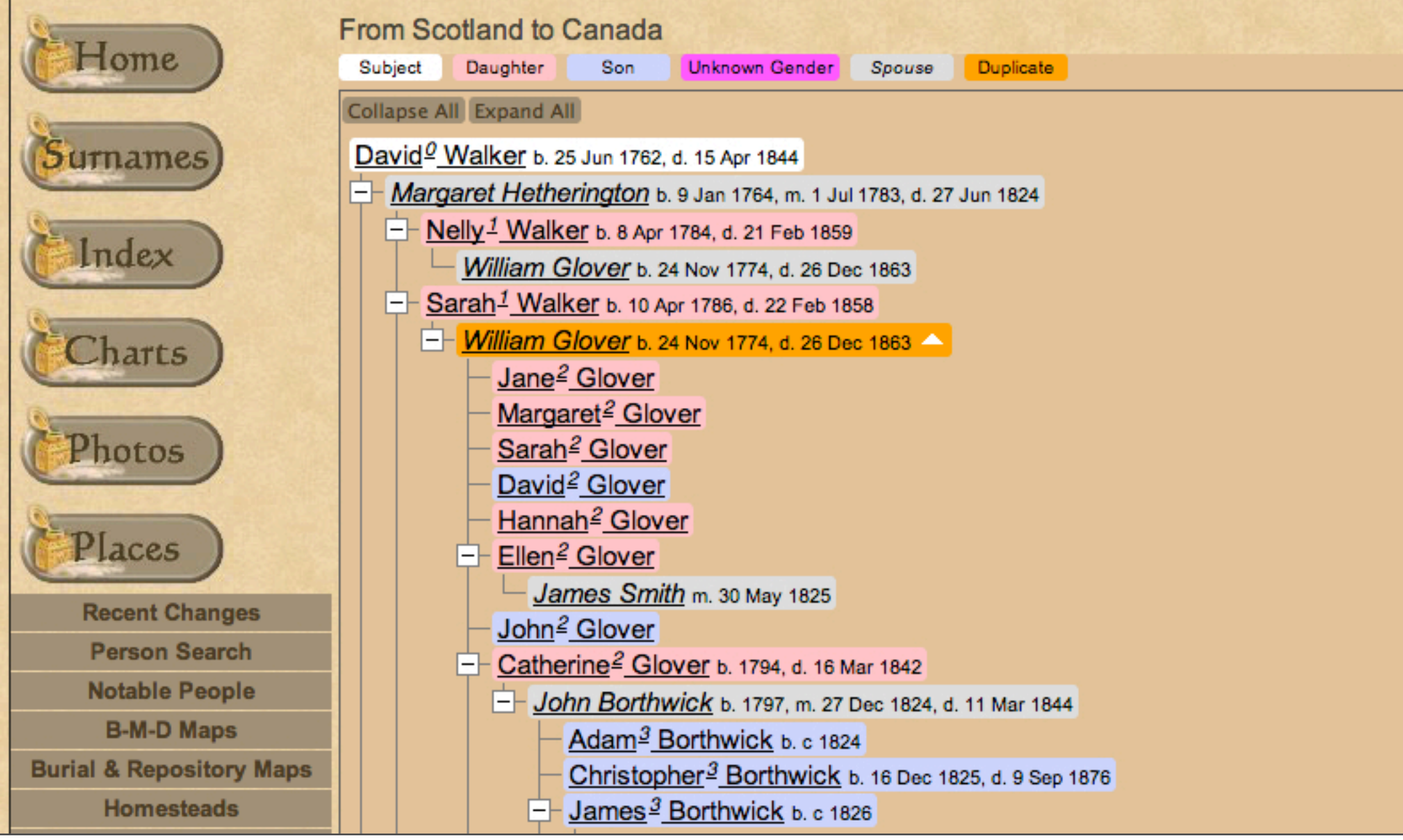

### Click on any person in the chart to be directed to their Person Page.

#### Sarah Walker<sup>1,2</sup>

F, b. 10 April 1786, d. 22 February 1858

Father

**Mother** 

David Walker<sup>3</sup> b. 25 Jun 1762, d. 15 Apr 1844 Margaret Hetherington b. 9 Jan 1764, d. 27 Jun 1824

Pop-up Pedigree

Charts **Last Edited** 

**Descendants of David Walker & Margaret Hetherington** 29 Oct 2009

Birth\*

Sarah Walker was born on 10 April 1786 in Wintersheugh Farm, Cummertrees Parish, Dumfriesshire, Scotland, 55.

David Wolke & Margrat Hetherington was Marine David Wolker Born June 23 .... 1762 \* Hellen Walker Bony april ded Feb 21 + 1859 1784

You can also include your ancestral chart. Only the top portion is shown here.

#### **Ancestral Trails Genealogy Web Site**

An ongoing family history research project by David A. Walker (david@ancestraltrails.ca)

### **Ancestors of David Arthur Walker**

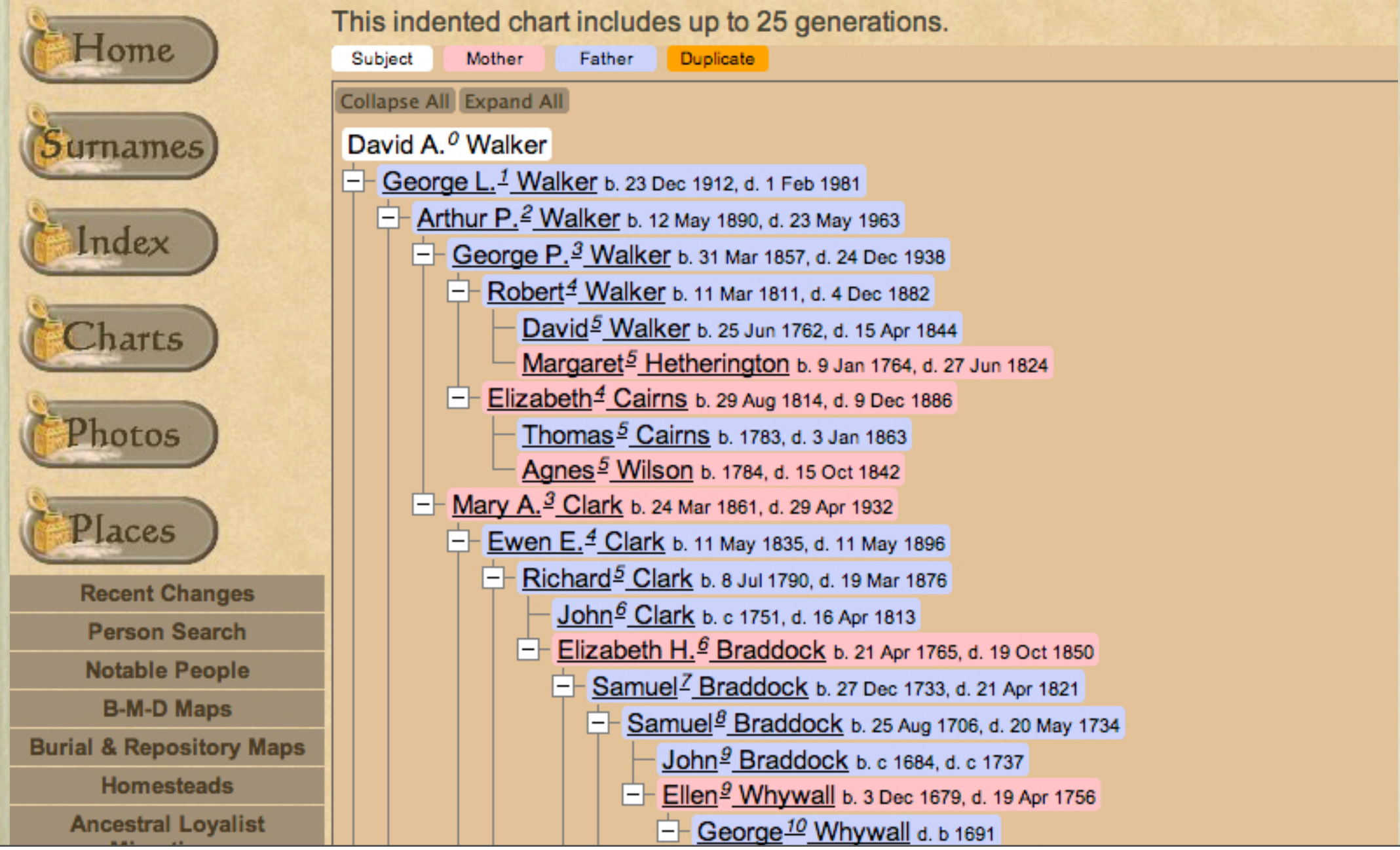

To view the results of the above options for creating a descendant or ancestral chart go to[:](http://www.ancestraltrails.ca)

[www.ancestraltrails.ca](http://www.ancestraltrails.ca)

> Click 'View My Data File' (opens a new window)

> Click 'Charts'

> Click on any of the underlined ancestors

> Click 'Expand All'

or

> Click on '+' to view a particular family

## Second Site ~ Embellished

## User Items - Person Search

By default, Second Site does not allow searching for a particular individual. The usual options are to select Surnames > First letter of a surname > Select a surname of interest > scroll down the alphabetical list of people.

The Person Search option is brilliant. Not only can you enter first & middle name and surname, you can also narrow the search using birth year, death year, spouse, father and mother.

An index file is created when you create your site. When a viewer selects 'Person Search' the index file is downloaded to their computer. Once done, search findings are instantaneous.

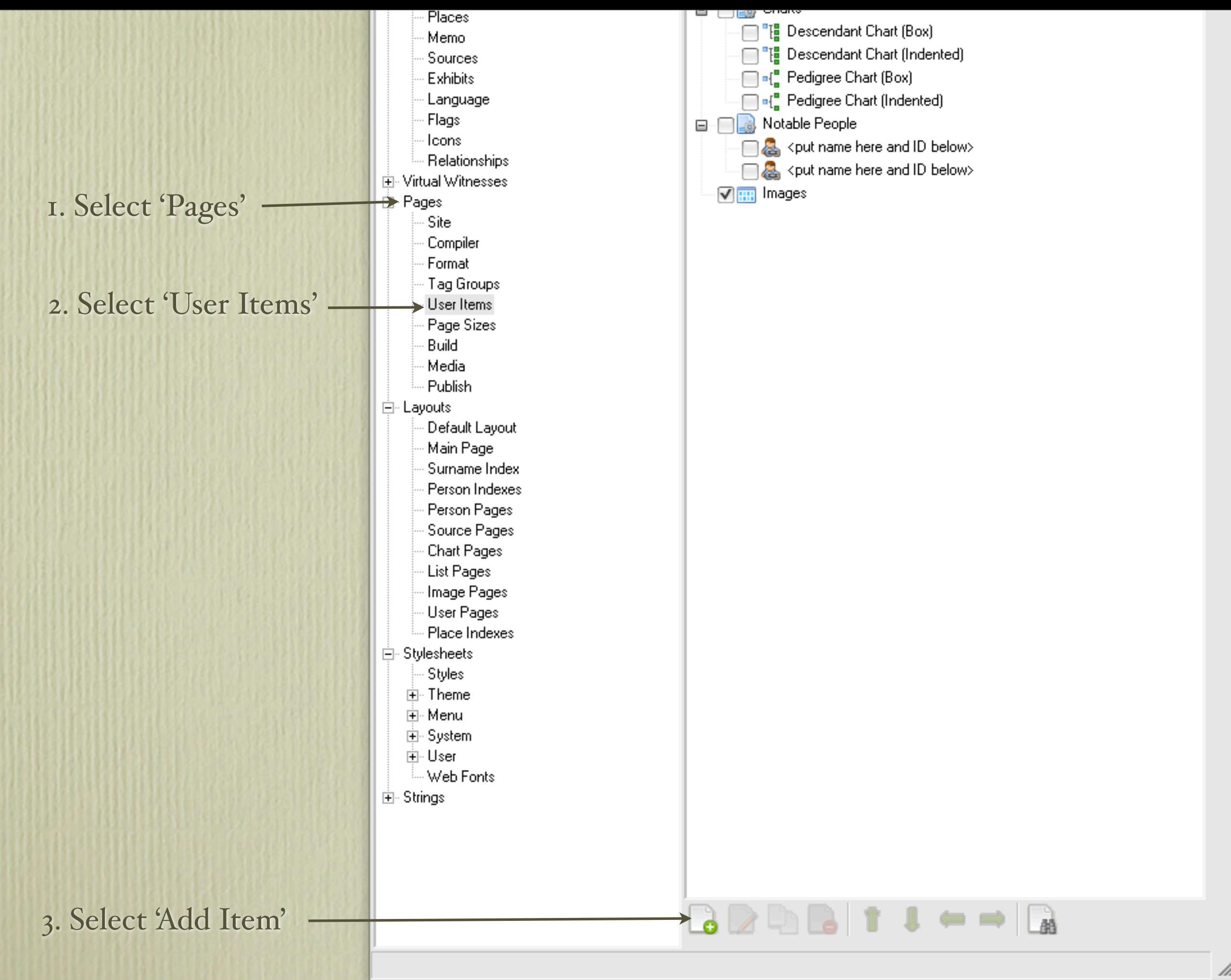

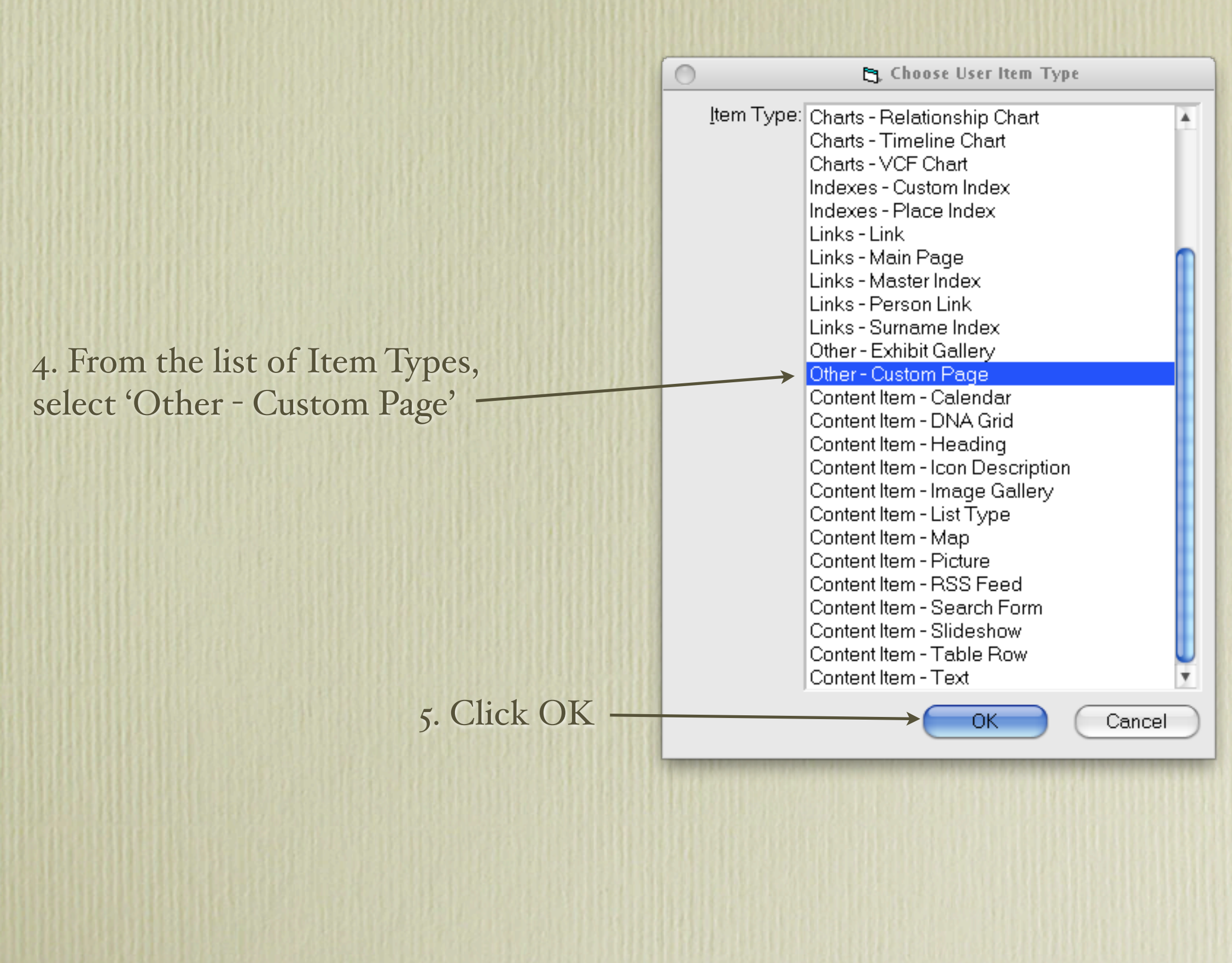

### 6. Enter a suitable title

7. There are two reasons for entering text as shown below that will appear between your page links and the search window: (a) the actual download time of the search window can take a significant amount of time, depending upon the number of people in your project, (b) having the help text as shown below displays immediately upon clicking the Person Search icon, and takes away the mystery of whether anything is actually happening It also provides some suggestions to the viewer on how to use the search feature. Editing Tips: <p> inserts a paragraph break, and <b> makes the text appear bold.

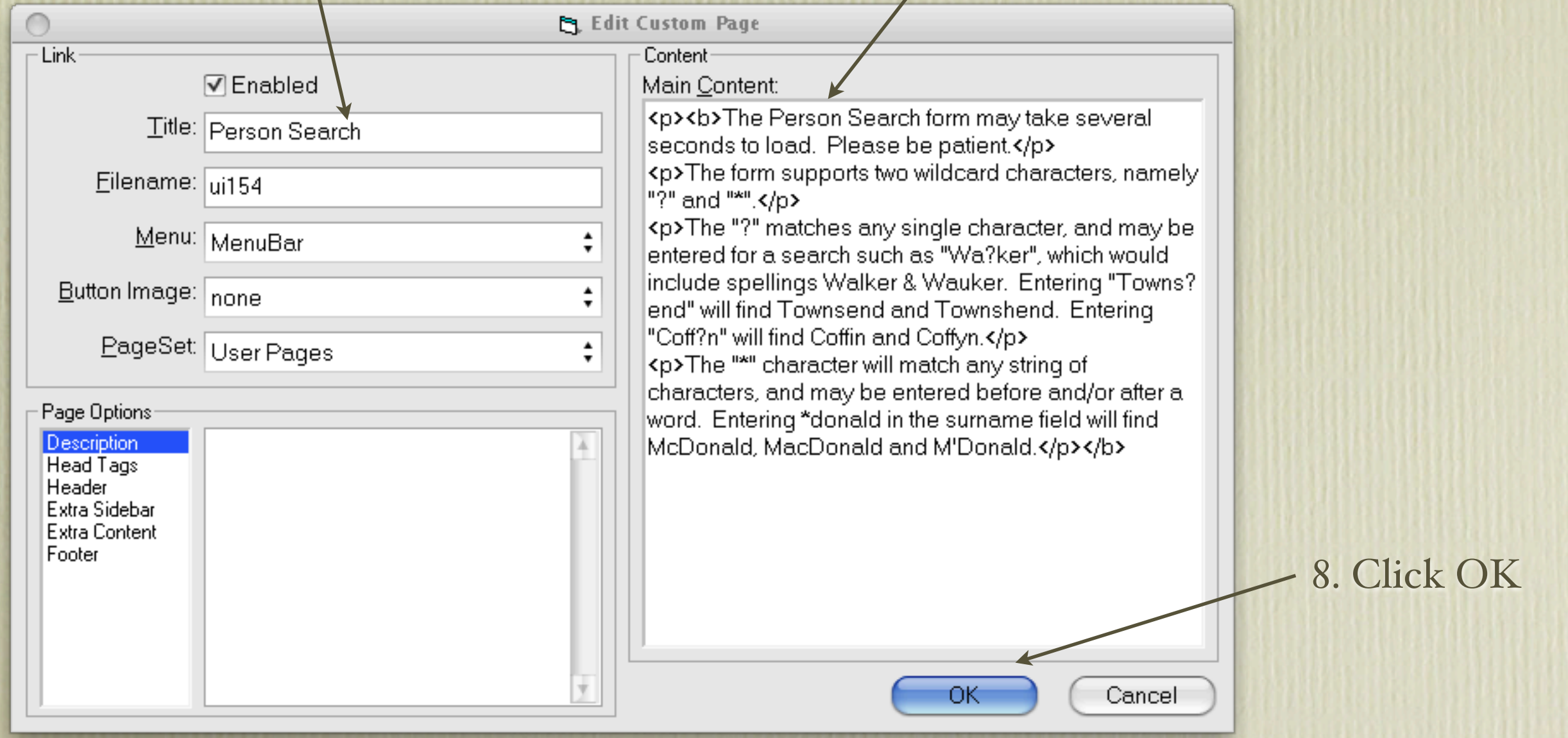

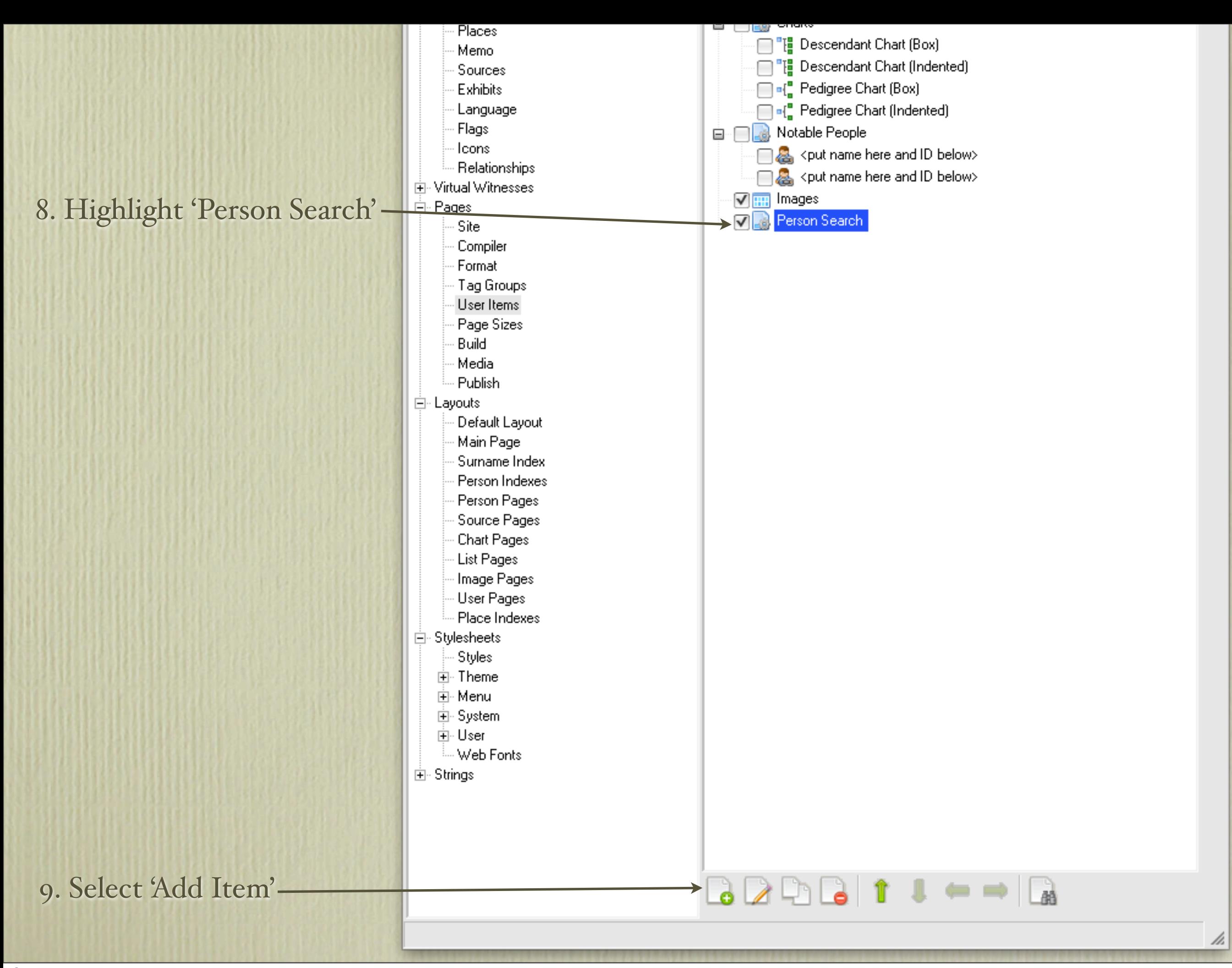

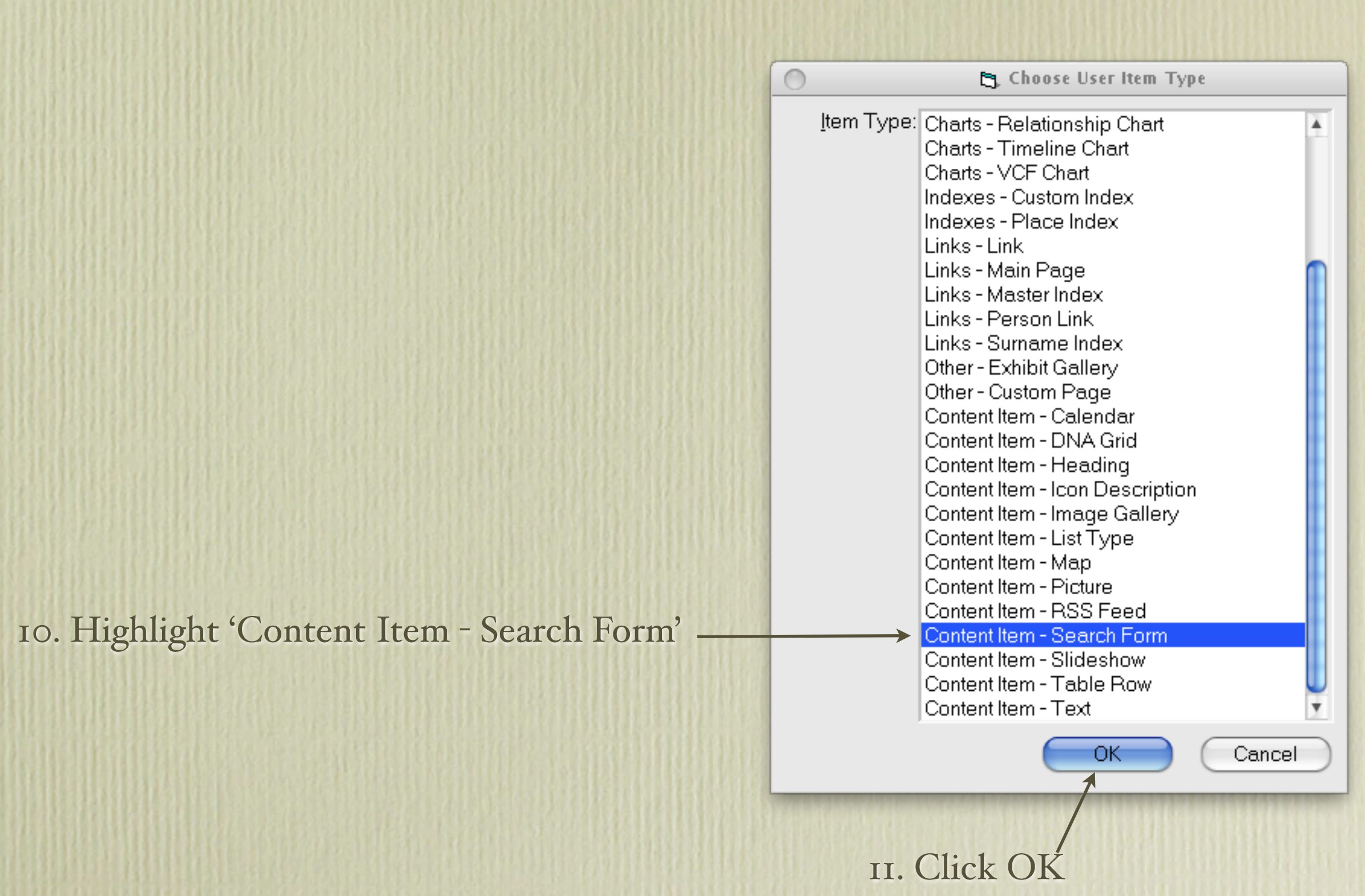

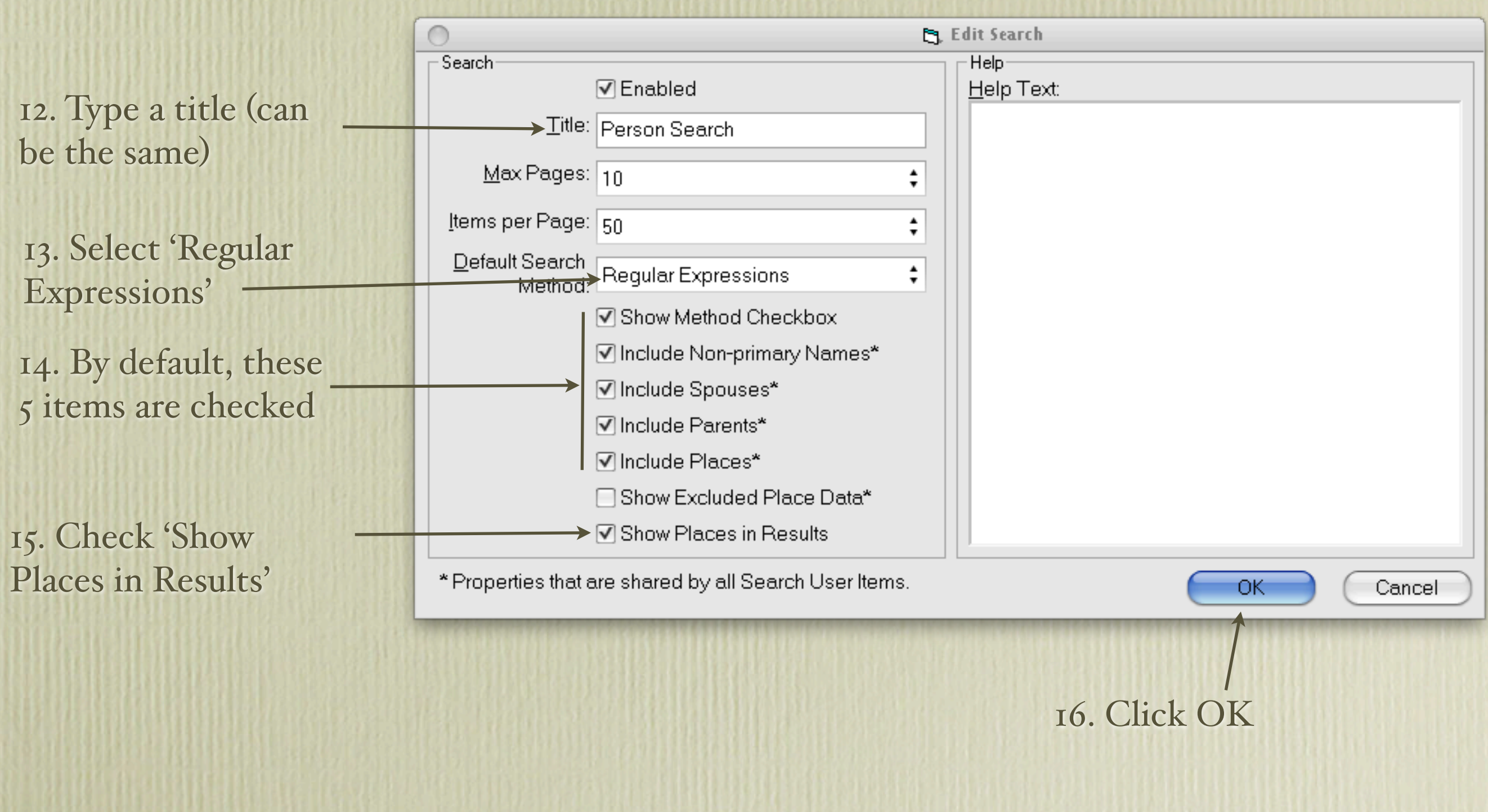

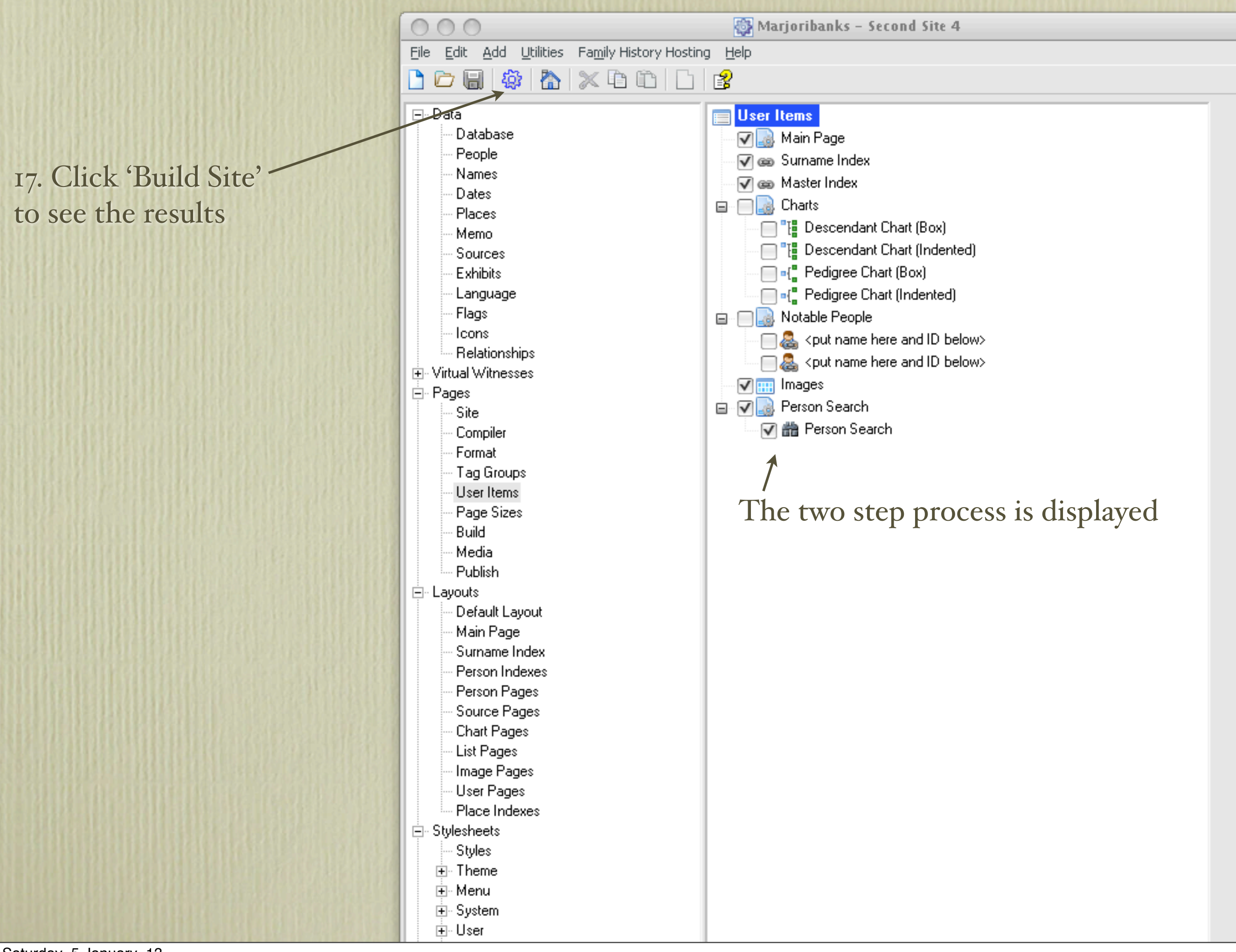

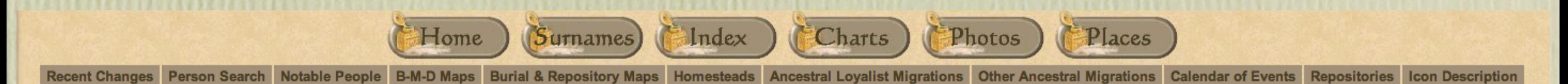

The Person Search form may take several seconds to load. Please be patient.

The form supports two wildcard characters, namely "?" and "\*".

The "?" matches any single character, and may be entered for a search such as "Wa?ker", which would include spellings Walker & Wauker. Entering "Towns?end" will find Townsend and Townshend. Entering "Coff?n" will find Coffin and Coffyn.

The "\*" character will match any string of characters, and may be entered before and/or after a word. Entering \*donald in the surname field will find McDonald, MacDonald and M'Donald.

After building your site click on the Person Search icon The help text that you have entered will appear as shown above.

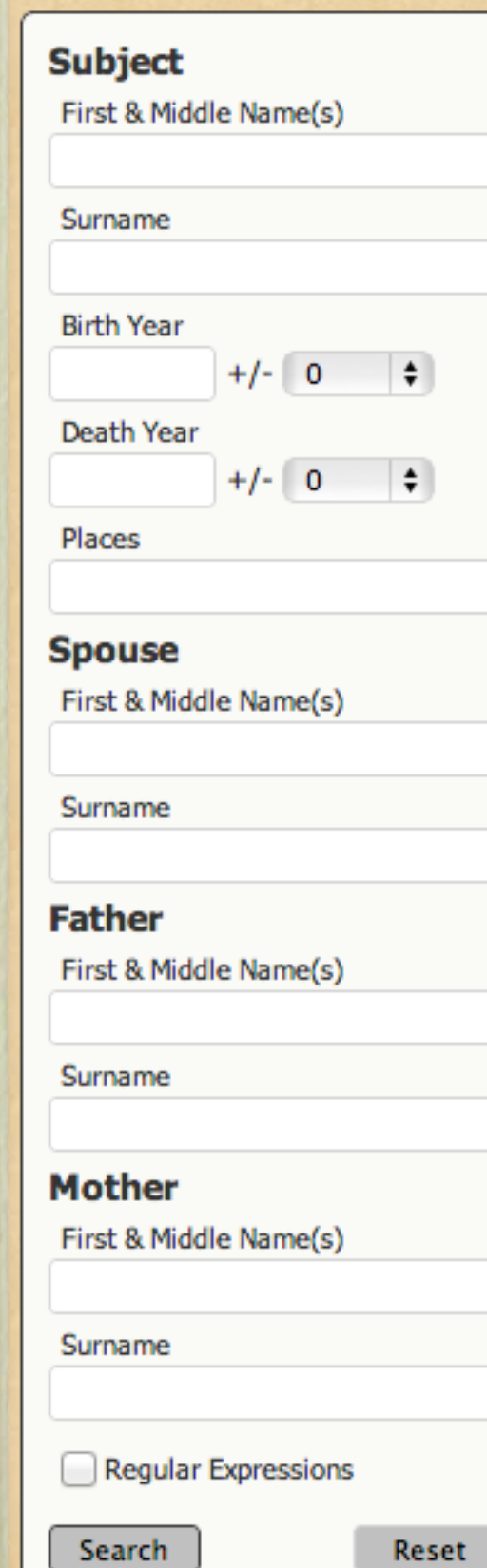

This is the result of creating the Person Search option using the selections just described.

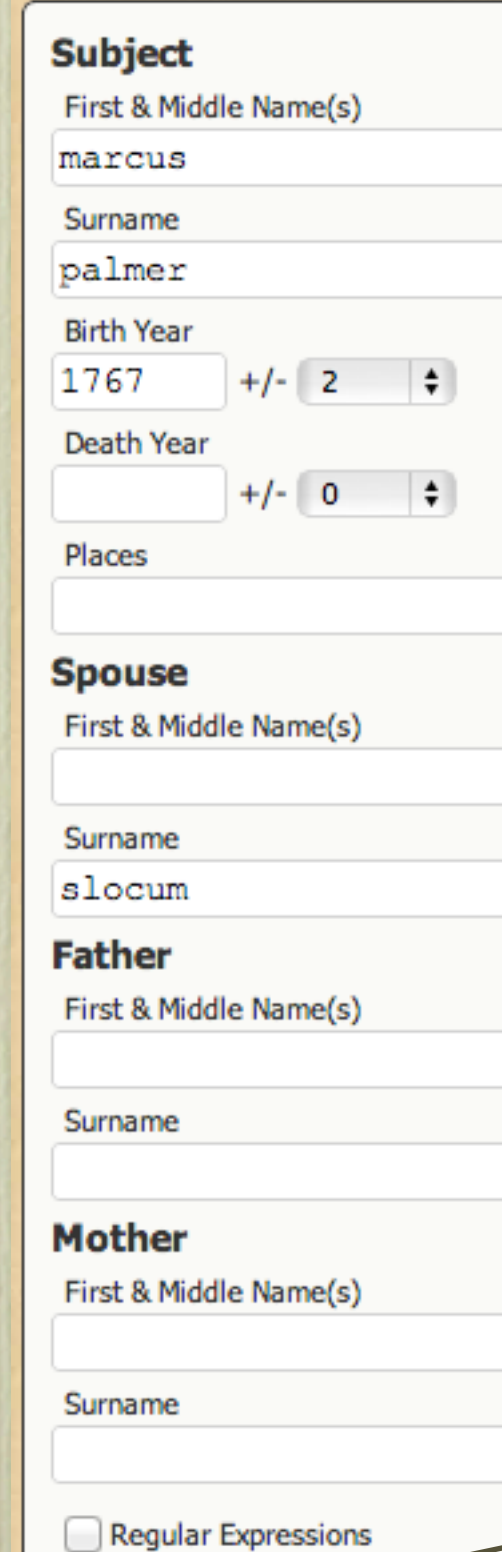

Test of Person Search. Entering as much data as possible will narrow the results.

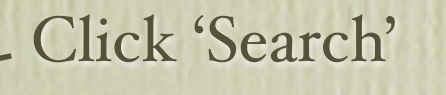

Search

Reset

This page took less than a second to display, having searched more than 51,000 people.

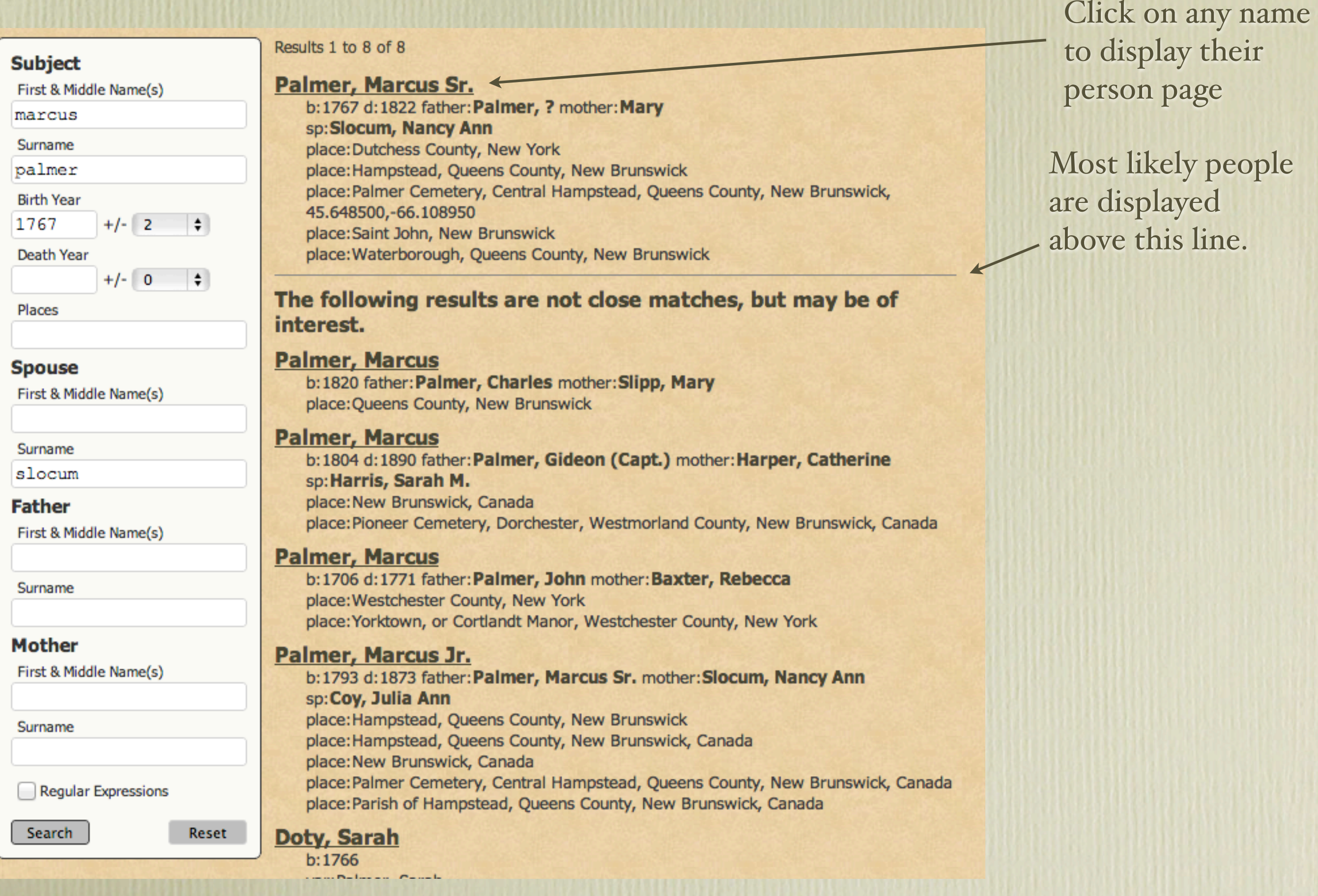

Recent Changes Person Search Notable People B-M-D Maps Burial & Repository Maps Homesteads Ancestral Loyalist Migrations Other Ancestral Migrations Calendar of Eve

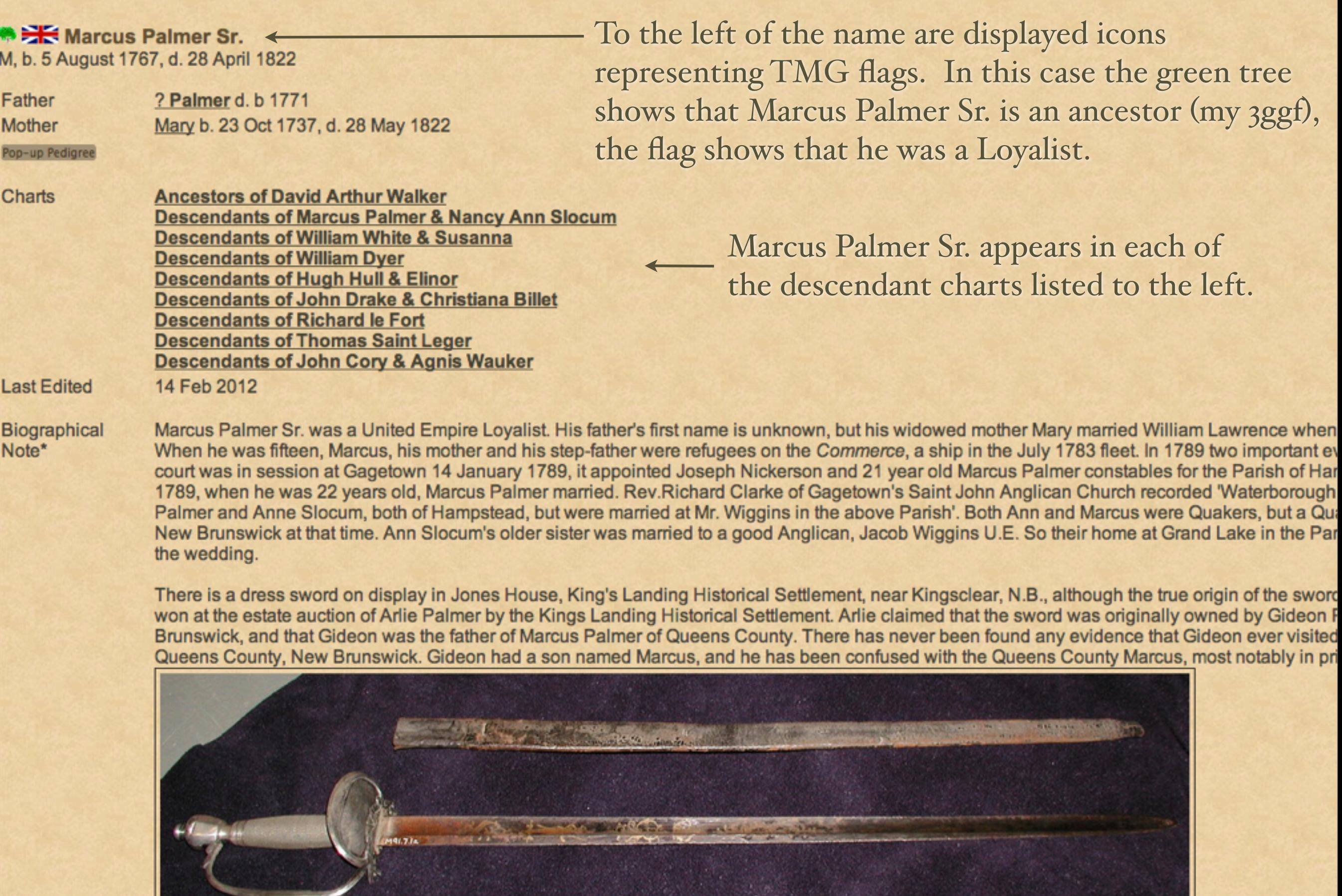

This dress sword was last owned by Arlie Palmer of Central Hampstead. He claimed, as does Kings Landing Historical Settlement, that this sword was owned originally by Gideon Palmer Sr. of Dorchester. It was most likely han  $-1$ 

## Second Site ~ Embellished

## User Items - Maps

There are many options for creating maps for any event in your TMG data. This feature requires data to be entered in the LatLong field of the Tag Entry window, in the form resembling this example, 46.36206, 63.72579.

The example described here will be for the Birth Tag. The same procedure is followed for Baptism, Christening, Marriage, Death and Burial tags, & repositories (e.g. churches, archives, cemetery entrances), or any other tags for which there are coordinates.

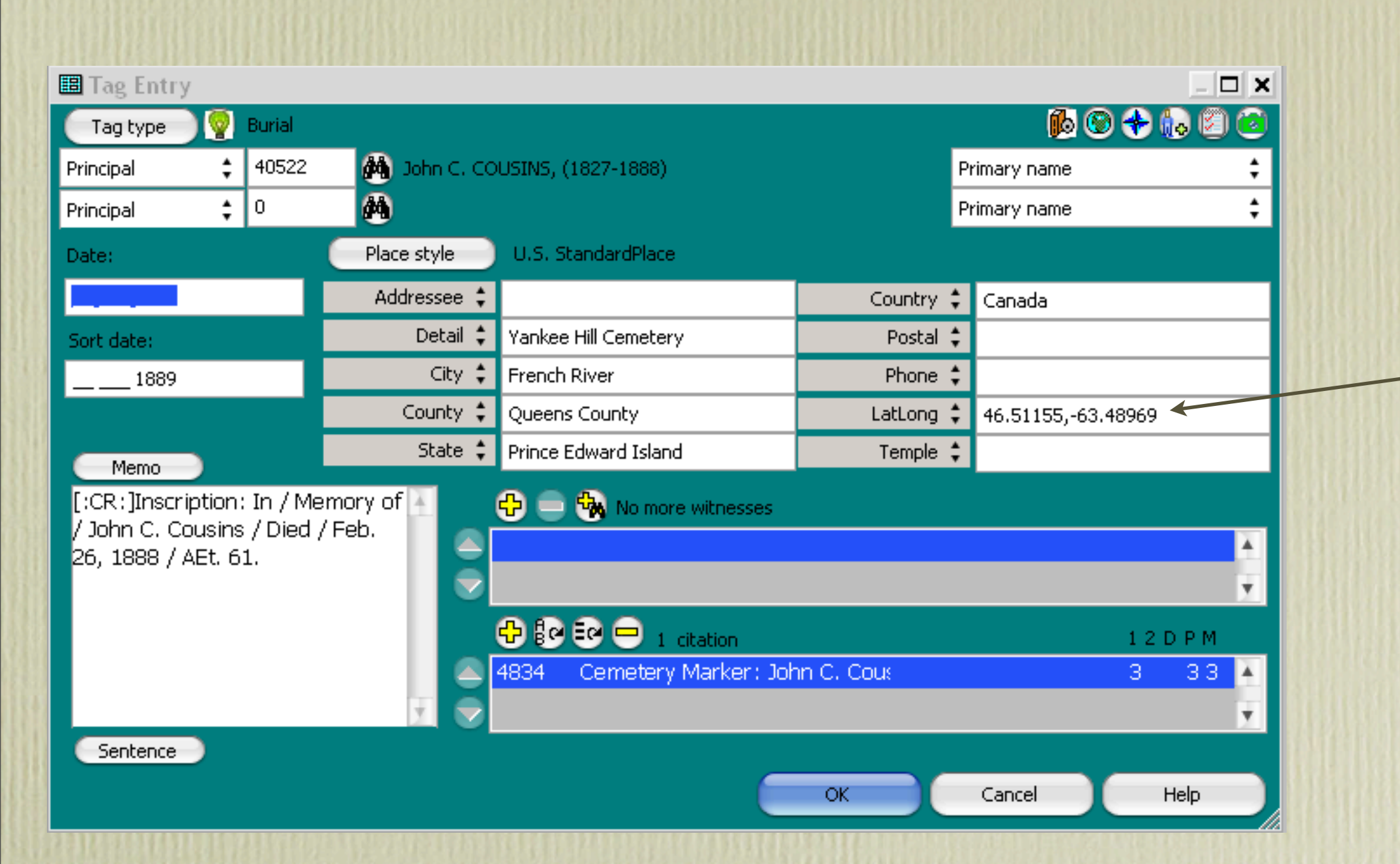

Proper format for Latitude-Longitude data

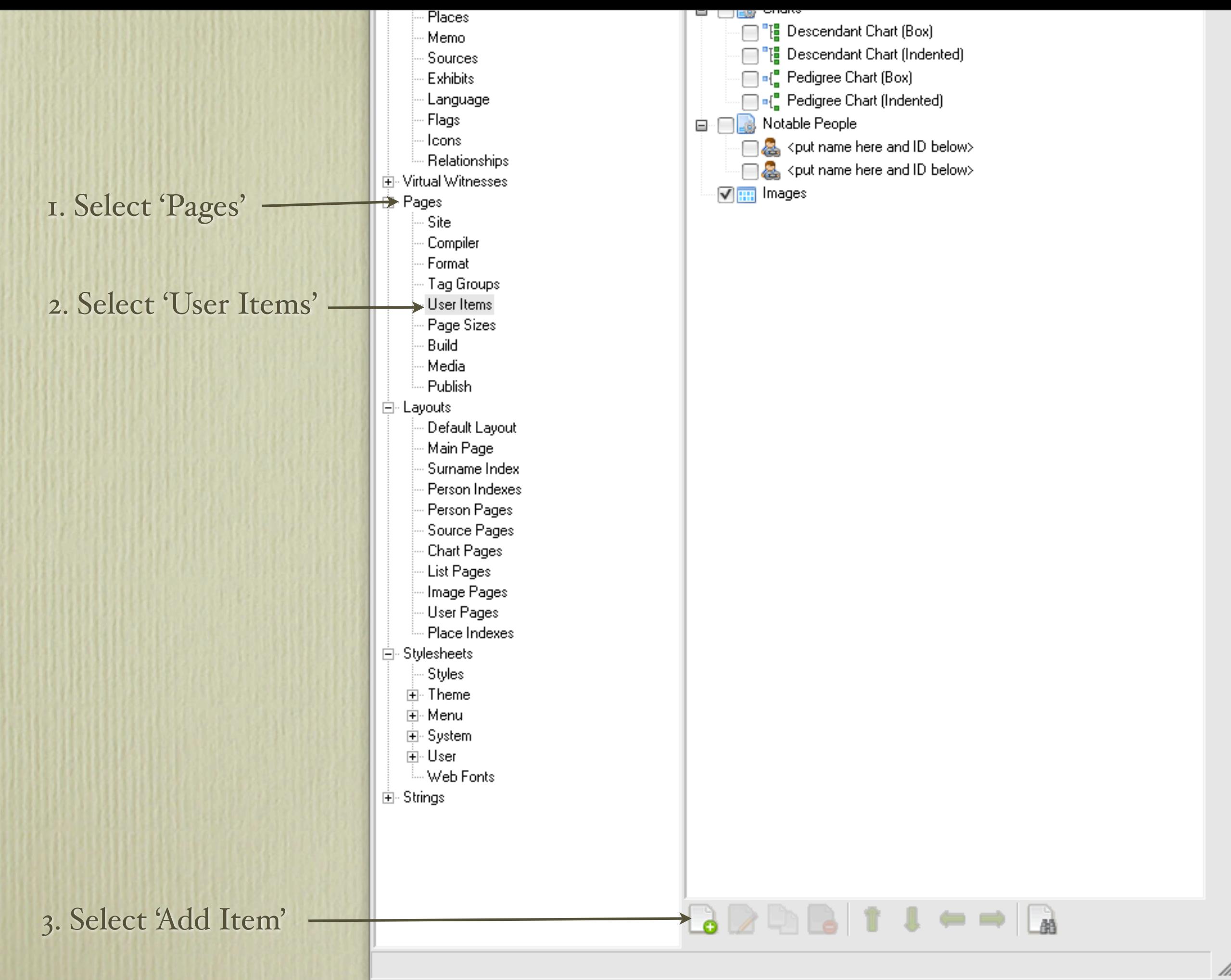

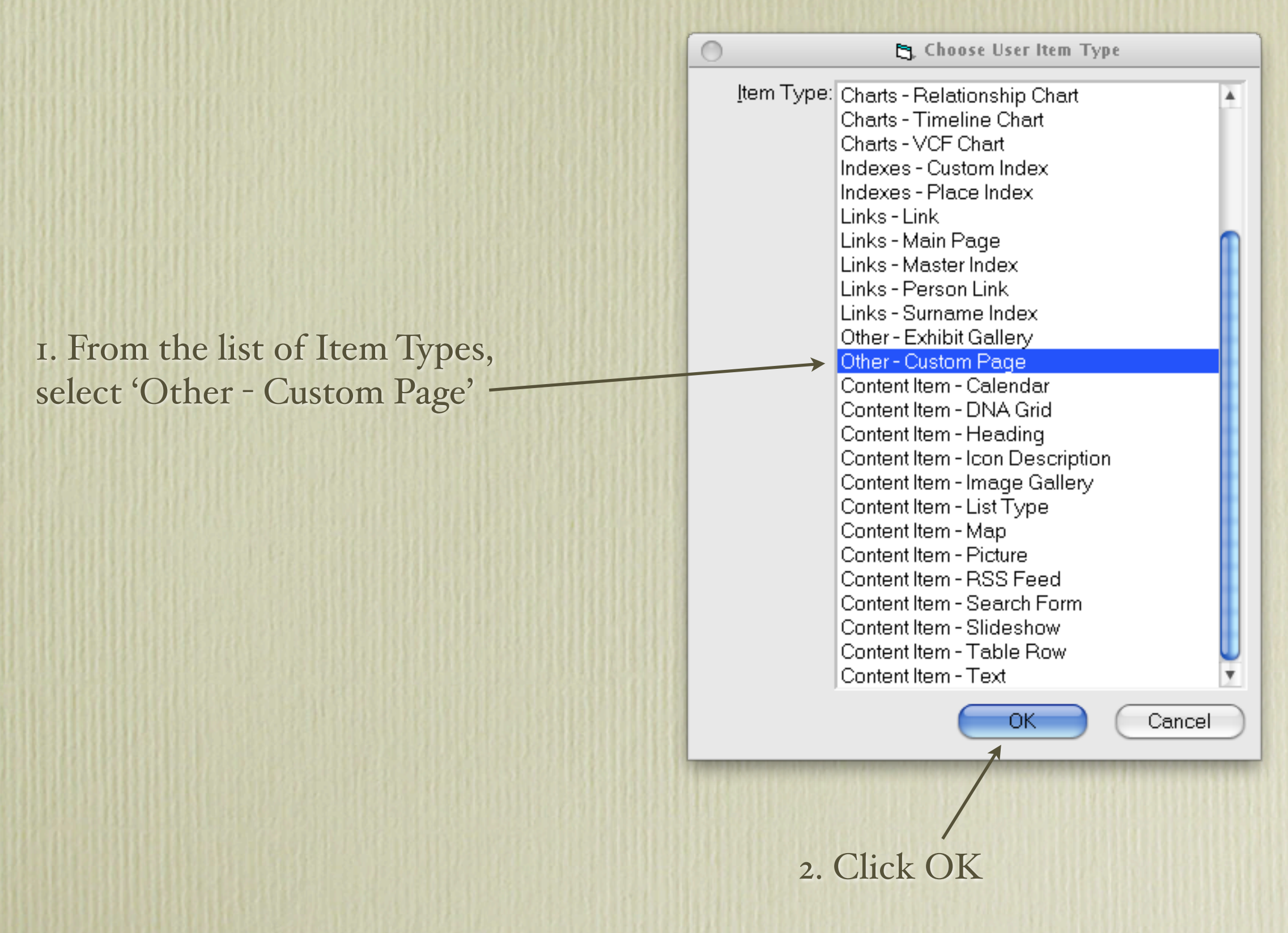

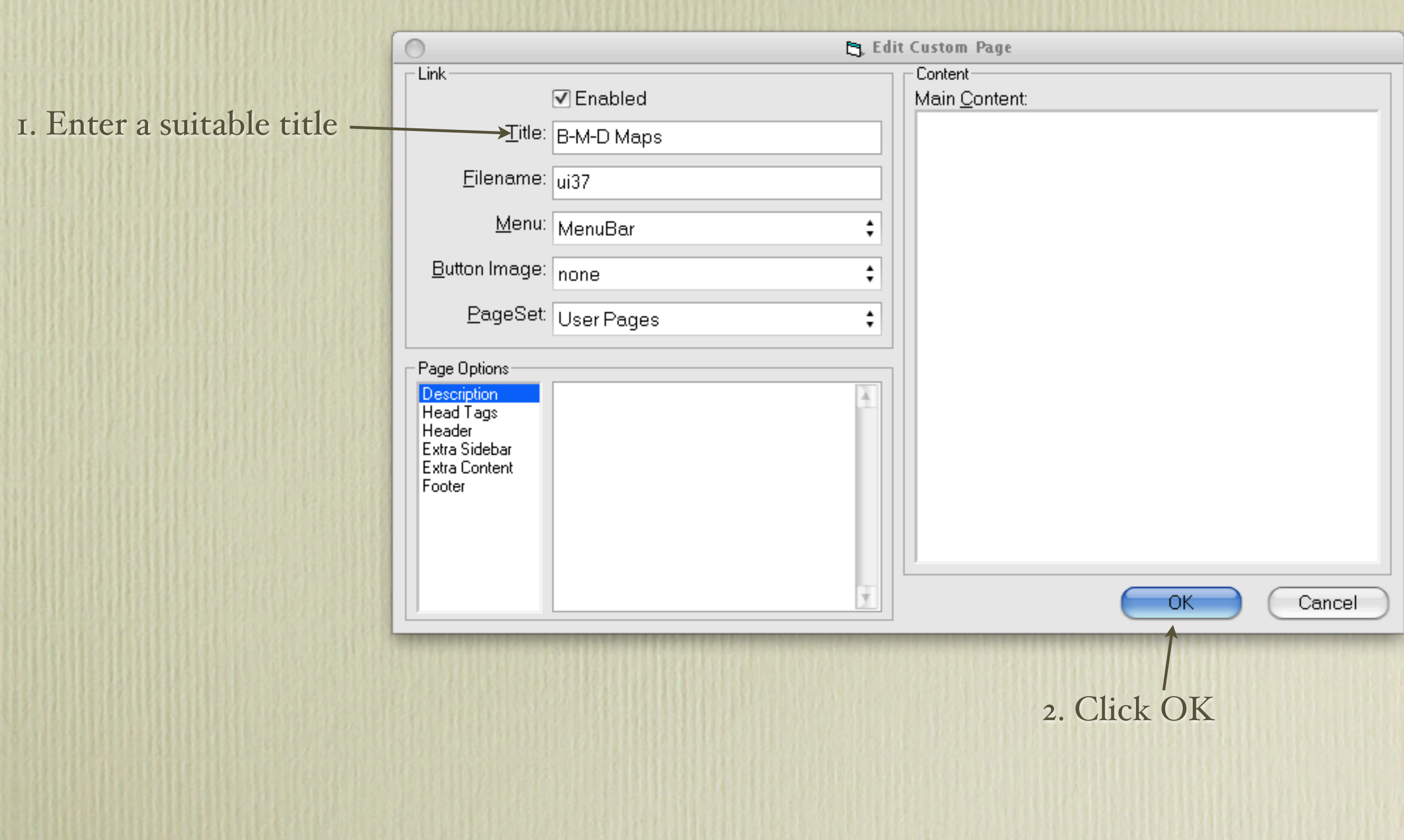

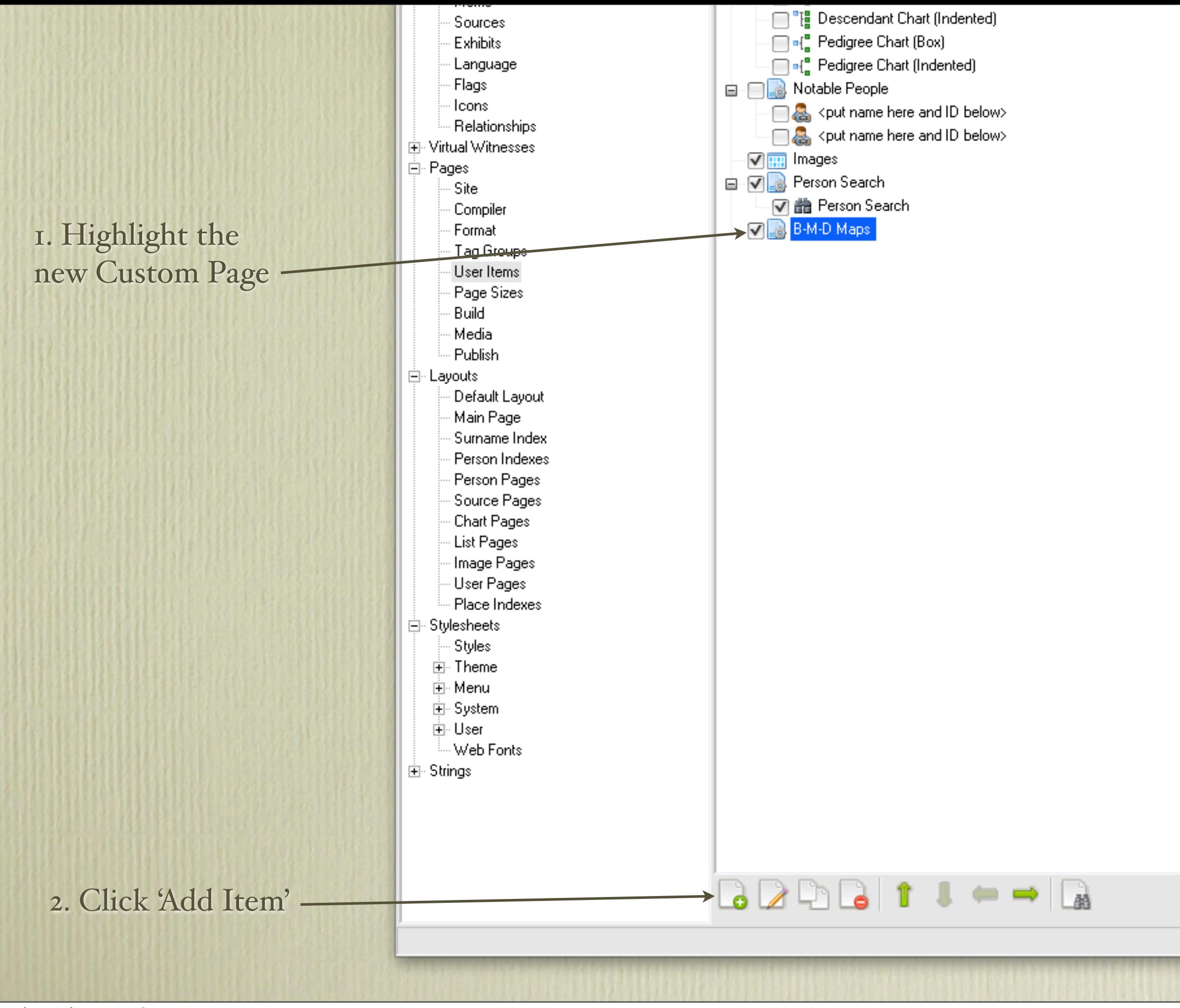

h

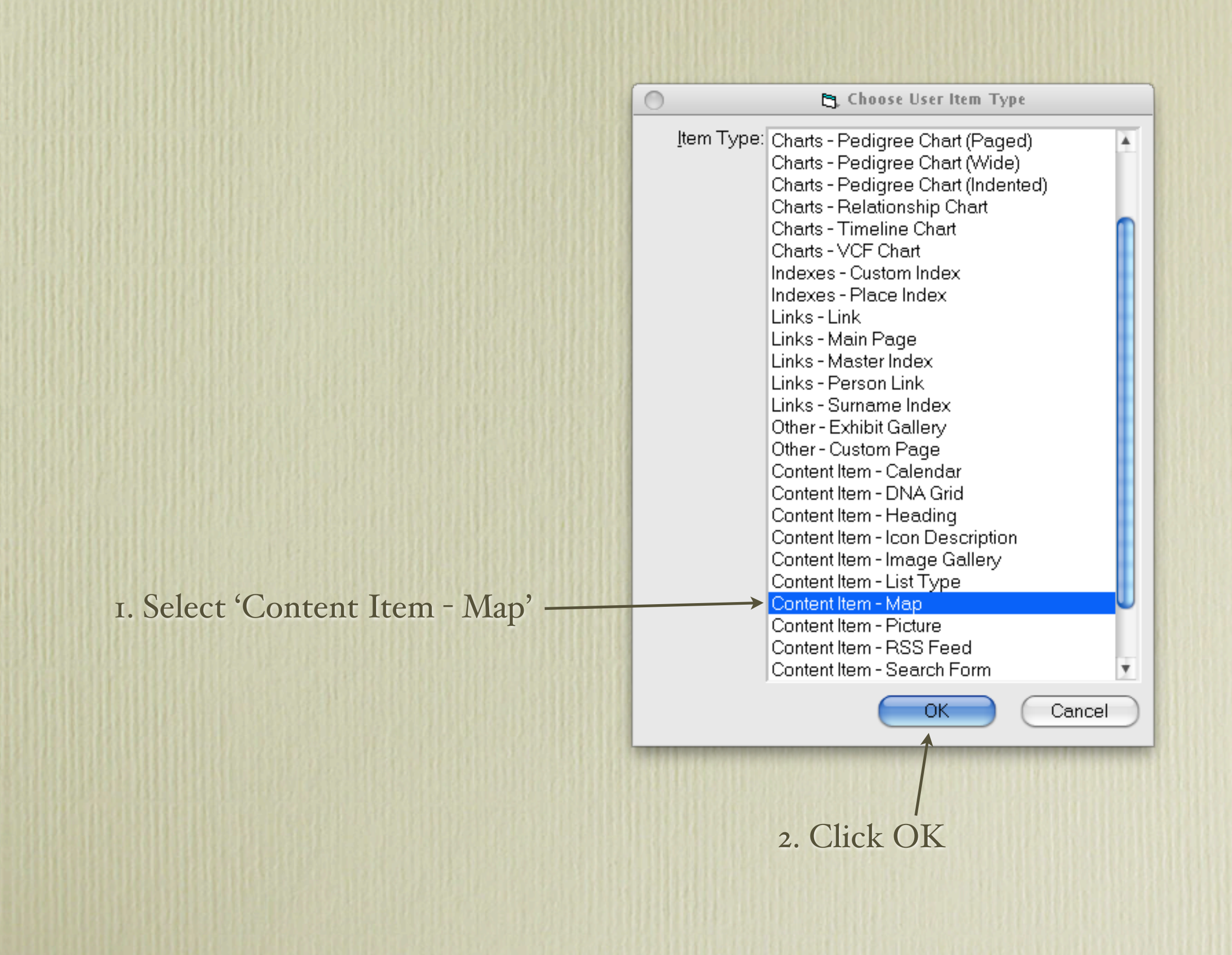

### 5. Select Position Left (default is None)

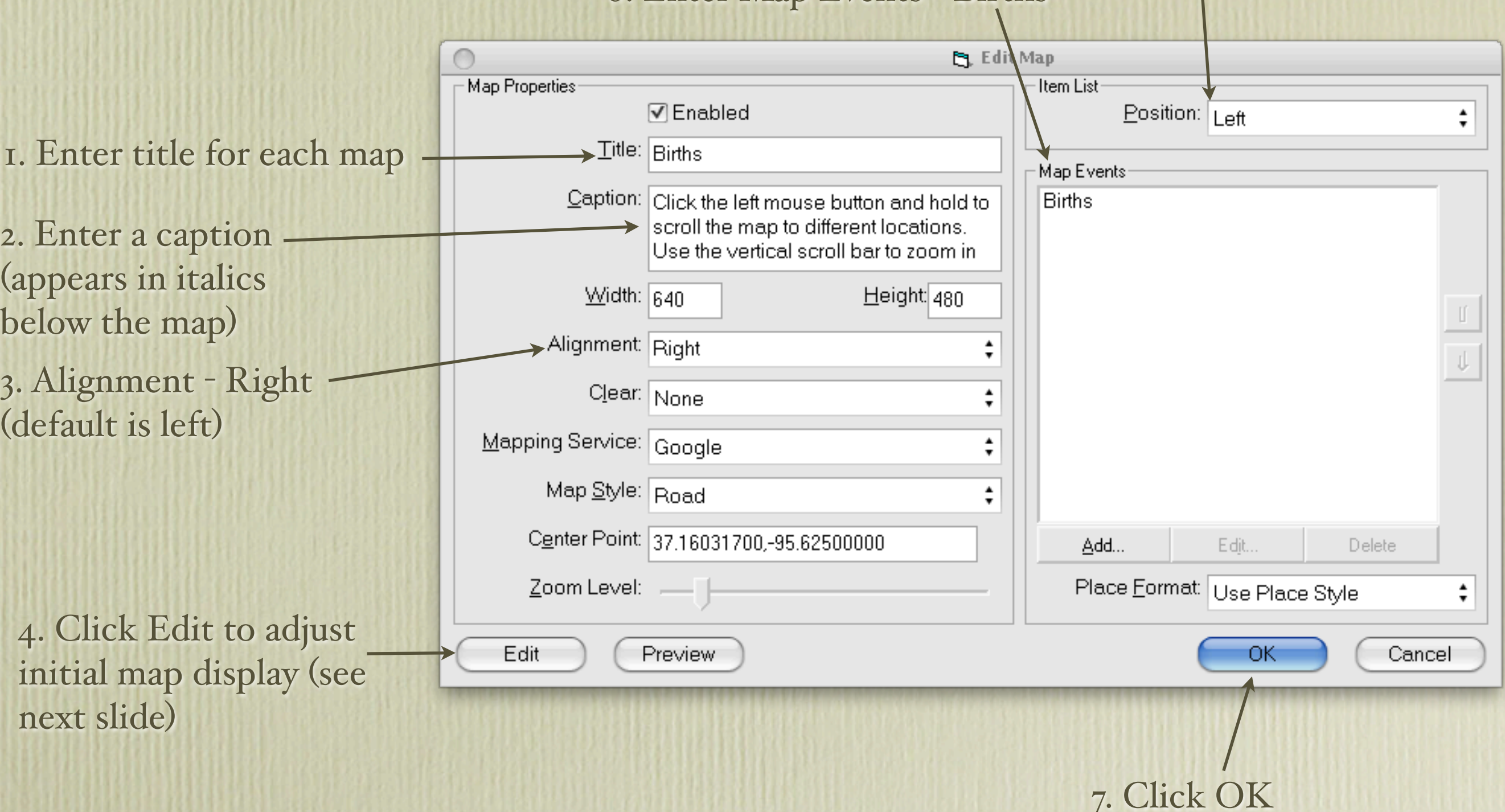

### 6. Enter Map Events - Births

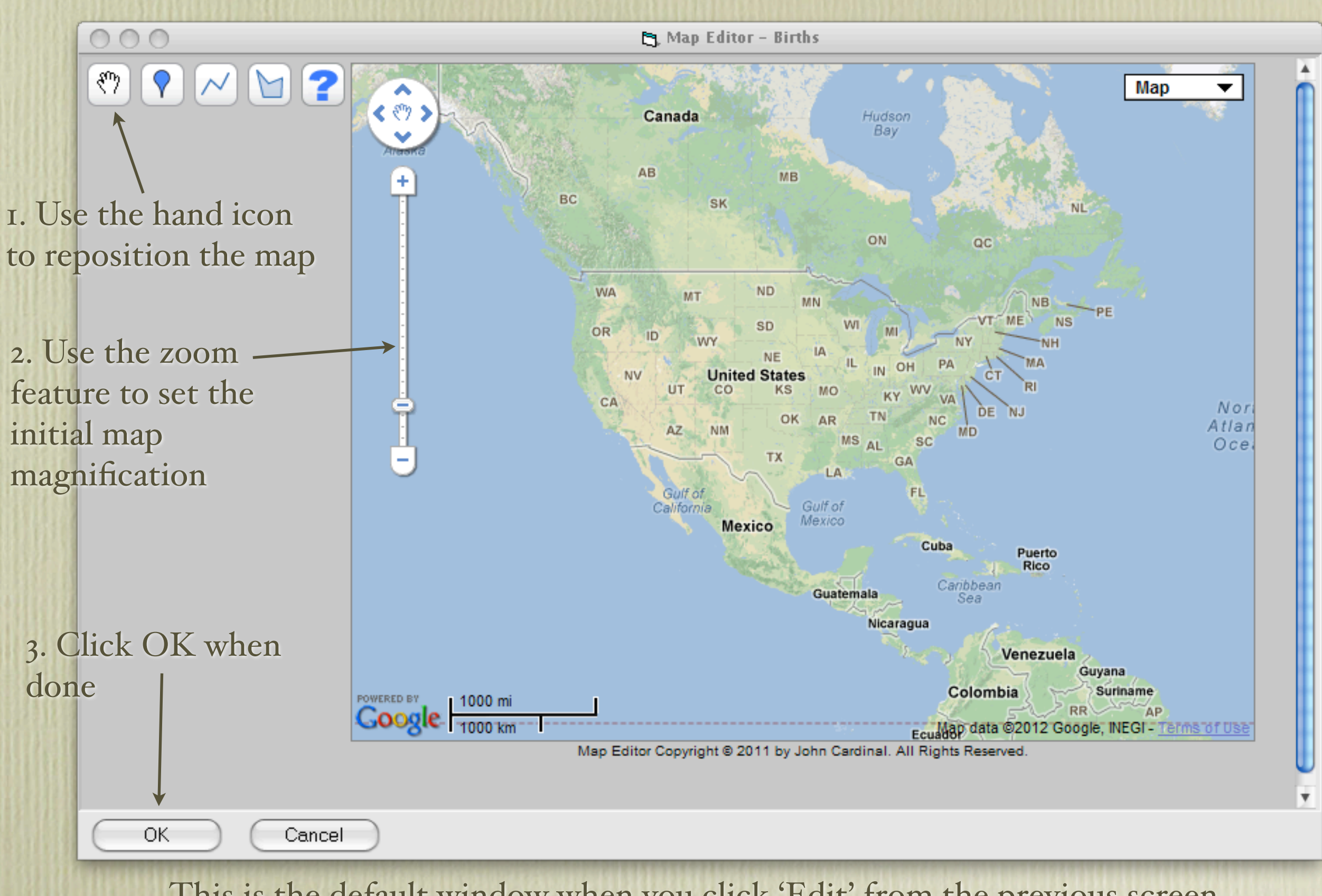

This is the default window when you click 'Edit' from the previous screen. The viewer will have full control over the positioning and zooming of the map, the same as one would with Google Maps itself.

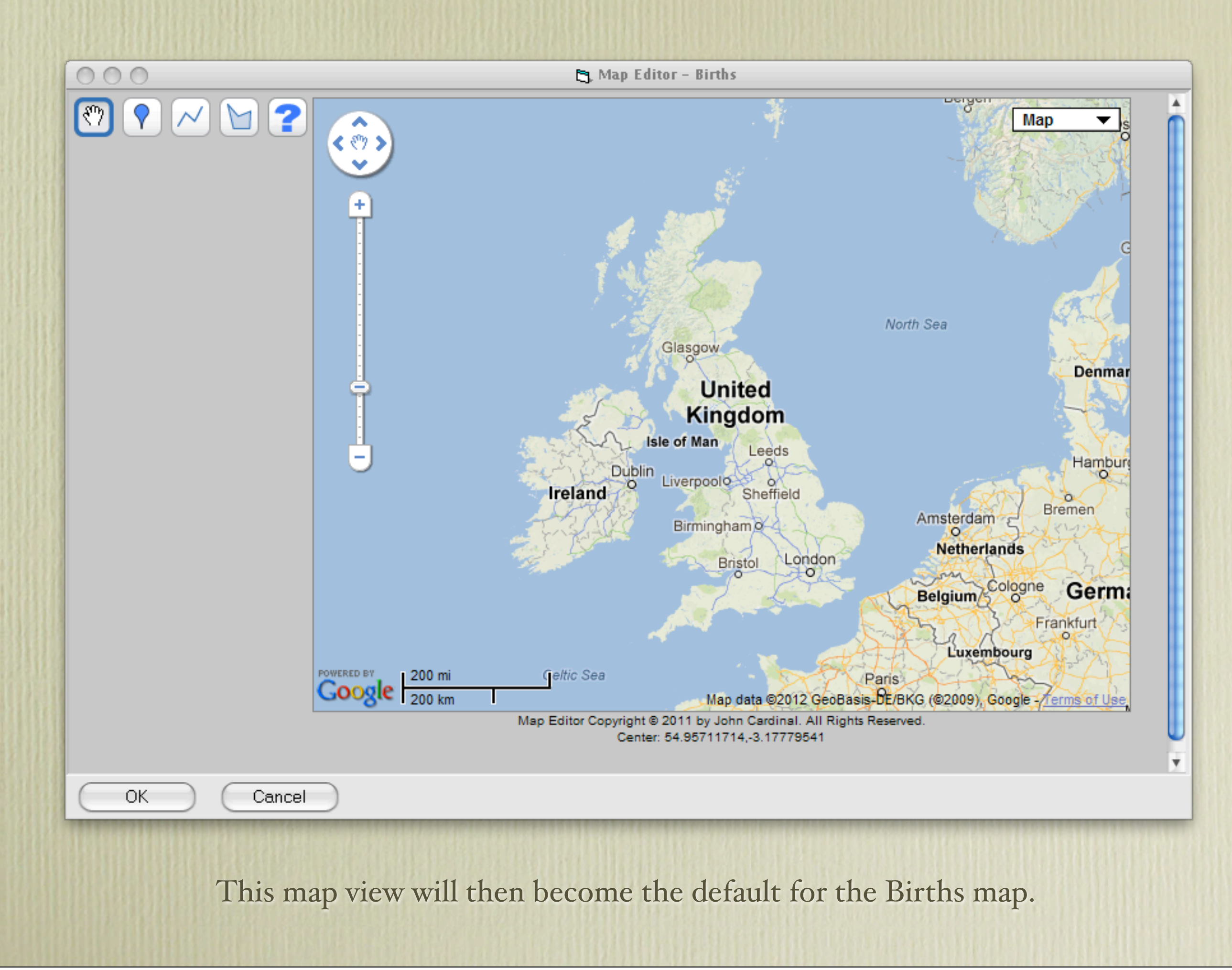

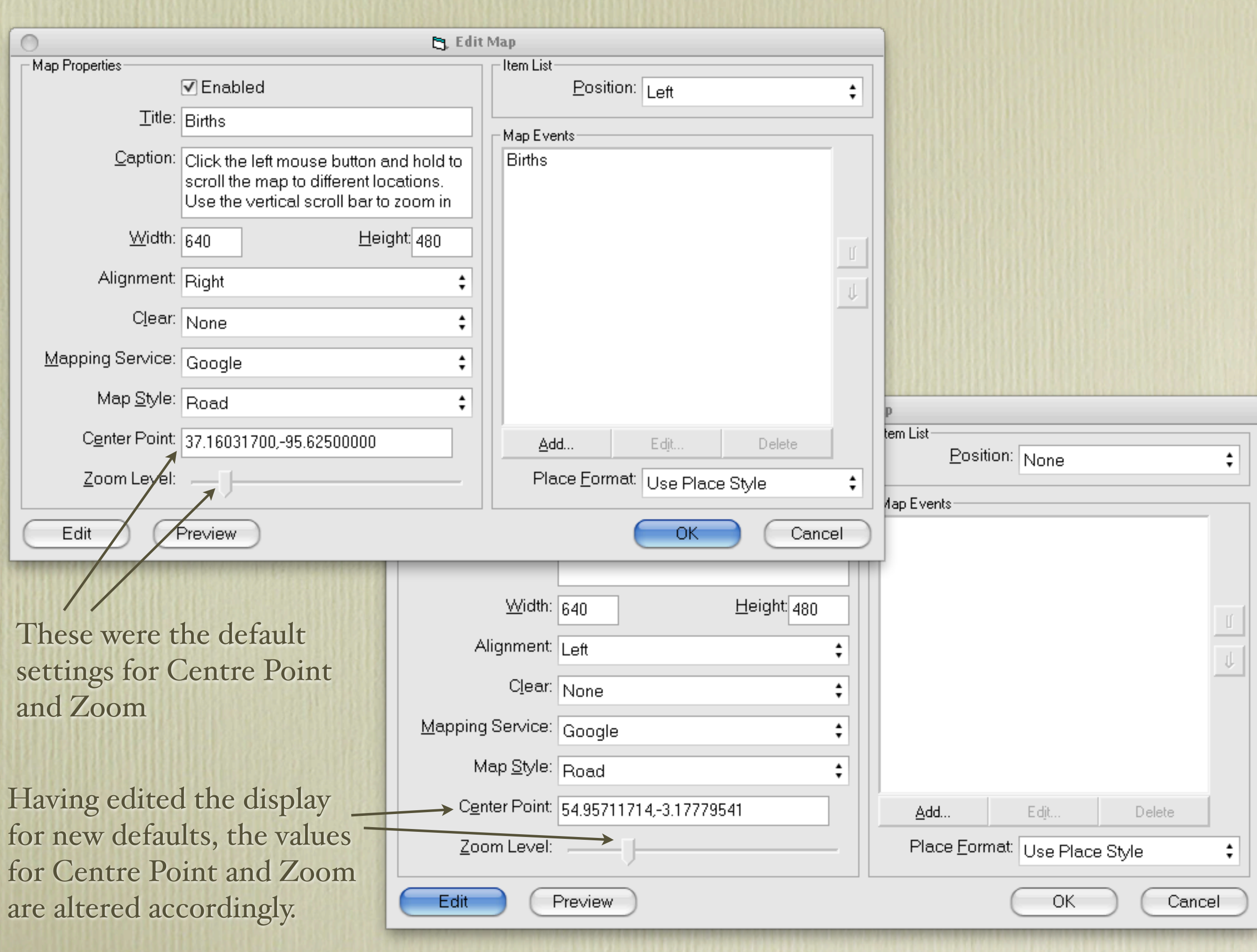

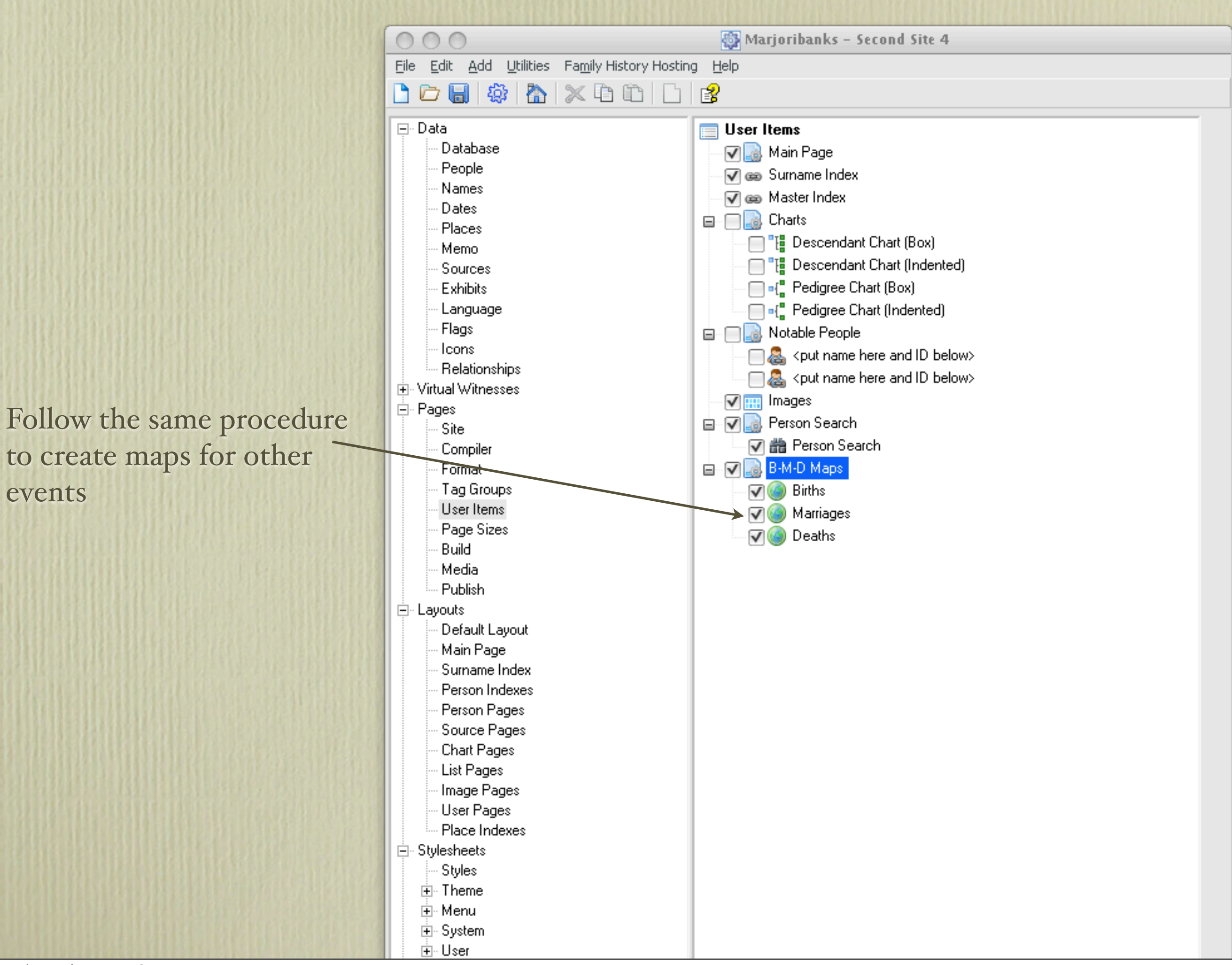

Now we will go to a web site to see how it will appear on a web page.

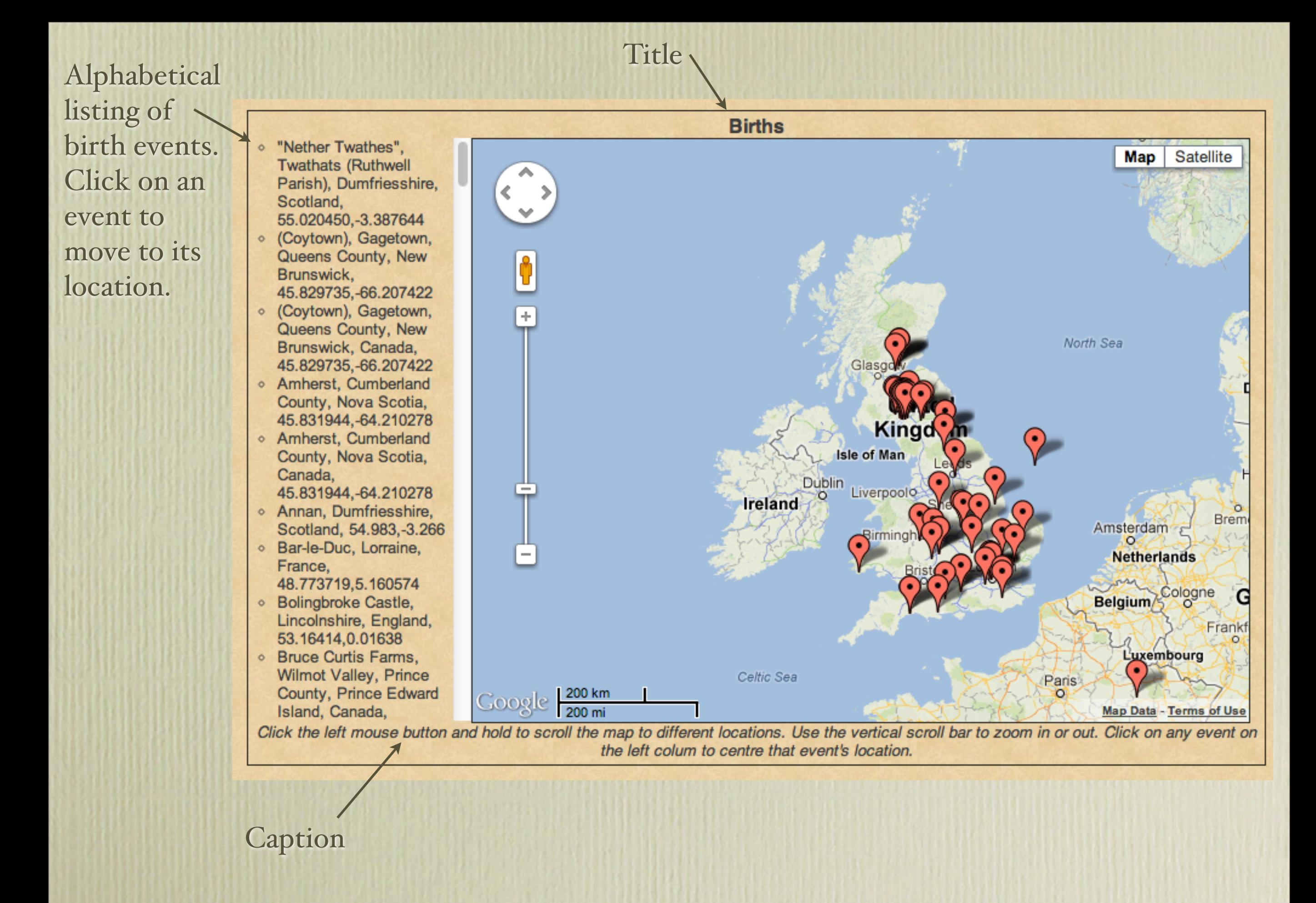

- "Nether Twathes". **Twathats (Ruthwell** Parish), Dumfriesshire, Scotland, 55.020450, -3.387644
- (Coytown), Gagetown, Queens County, New Brunswick. 45.829735, -66.207422
- (Coytown), Gagetown, Queens County, New Brunswick, Canada, 45.829735.-66.207422
- Amherst, Cumberland County, Nova Scotia, 45.831944, -64.210278
- Amherst, Cumberland County, Nova Scotia, Canada. 45.831944, -64.210278
- Annan, Dumfriesshire, Scotland, 54.983, -3.266
- Bar-le-Duc, Lorraine, France, 48.773719,5.160574
- Bolingbroke Castle, Lincolnshire, England, 53.16414,0.01638
- **Example 2** Bruce Curtis Farms, **Wilmot Valley, Prince** County, Prince Edward Island, Canada,

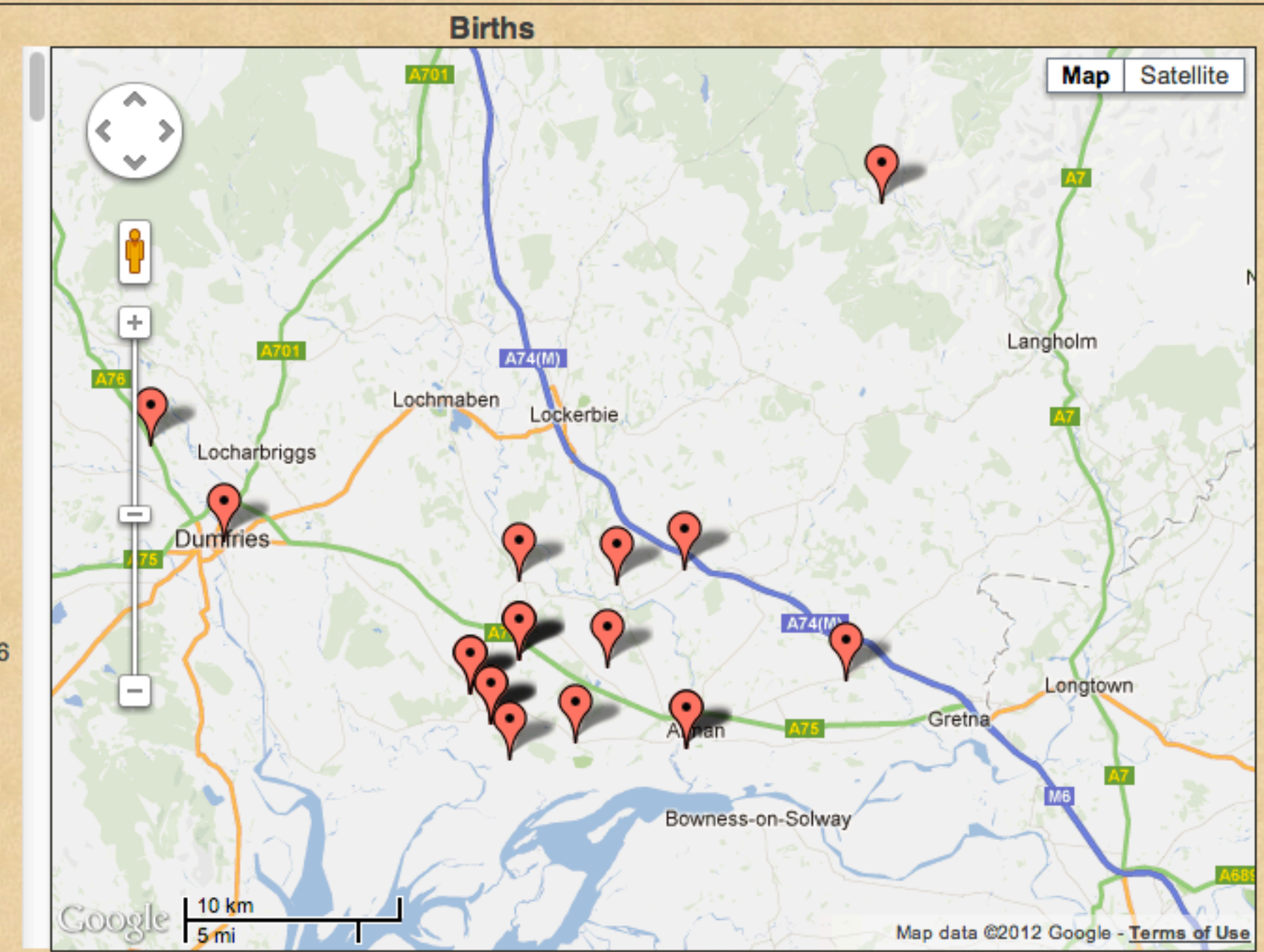

Click the left mouse button and hold to scroll the map to different locations. Use the vertical scroll bar to zoom in or out. Click on any event on the left colum to centre that event's location.

The viewer can move and zoom the map.

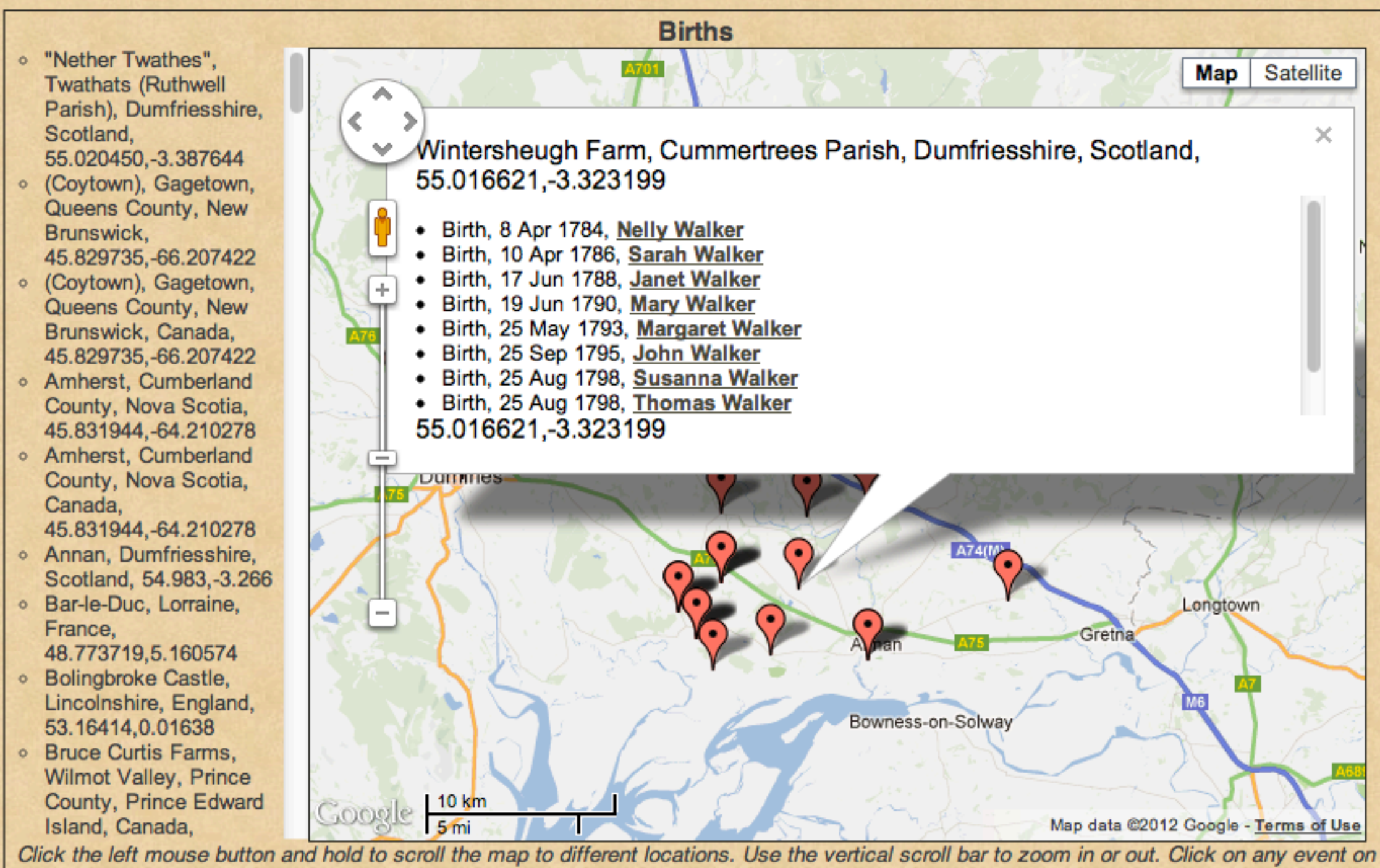

the left colum to centre that event's location.

Click on any pin to view a list of births at that location. Click on any person to view their Person Page.

- "Nether Twathes", **Twathats (Ruthwell** Parish), Dumfriesshire, Scotland, 55.020450, -3.387644
- (Coytown), Gagetown, Queens County, New Brunswick. 45.829735, -66.207422
- (Coytown), Gagetown, Queens County, New Brunswick, Canada, 45.829735, -66.207422
- o Amherst, Cumberland County, Nova Scotia, 45.831944, -64.210278
- Amherst, Cumberland County, Nova Scotia, Canada, 45.831944, -64.210278
- Annan, Dumfriesshire, Scotland, 54.983,-3.266
- **Example-Duc, Lorraine,** France, 48.773719,5.160574
- **E** Bolingbroke Castle, Lincolnshire, England, 53.16414,0.01638
- **E** Bruce Curtis Farms, **Wilmot Valley, Prince** County, Prince Edward Island, Canada,

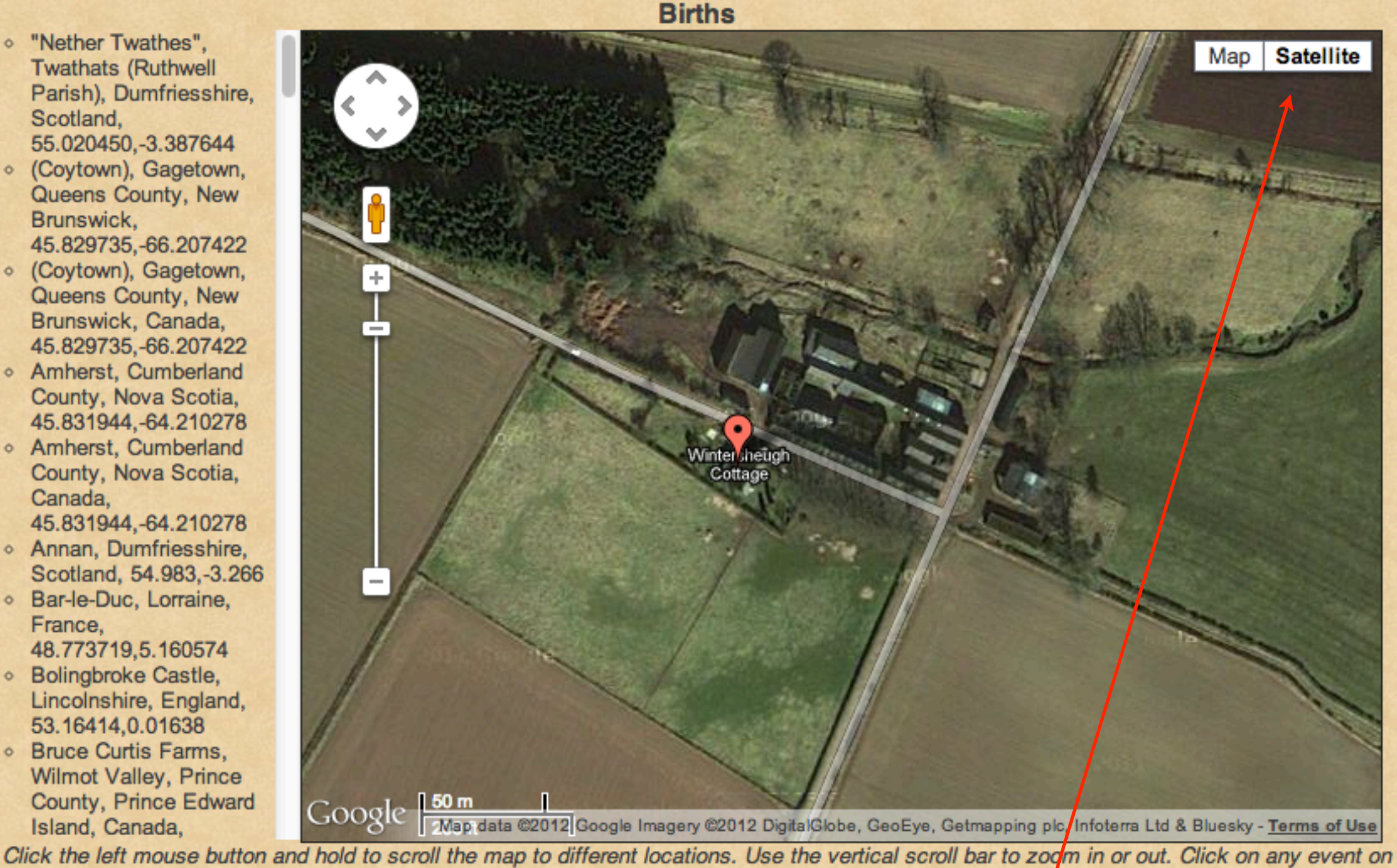

the left colum to centre that event's location.

The viewer can alternate between Map and Satellite views.

- o "Nether Twathes". **Twathats (Ruthwell** Parish), Dumfriesshire, Scotland, 55.020450, -3.387644
- (Coytown), Gagetown, Queens County, New Brunswick, 45.829735, -66.207422
- (Coytown), Gagetown, Queens County, New Brunswick, Canada, 45.829735, -66.207422
- Amherst, Cumberland County, Nova Scotia, 45.831944, -64.210278
- Amherst, Cumberland County, Nova Scotia, Canada, 45.831944, -64.210278
- Annan, Dumfriesshire, Scotland, 54.983,-3.266
- · Bar-le-Duc, Lorraine, France, 48.773719,5.160574
- · Bolingbroke Castle, Lincolnshire, England,
- 53.16414,0.01638 **E** Bruce Curtis Farms. **Wilmot Valley, Prince** County, Prince Edward Island, Canada,

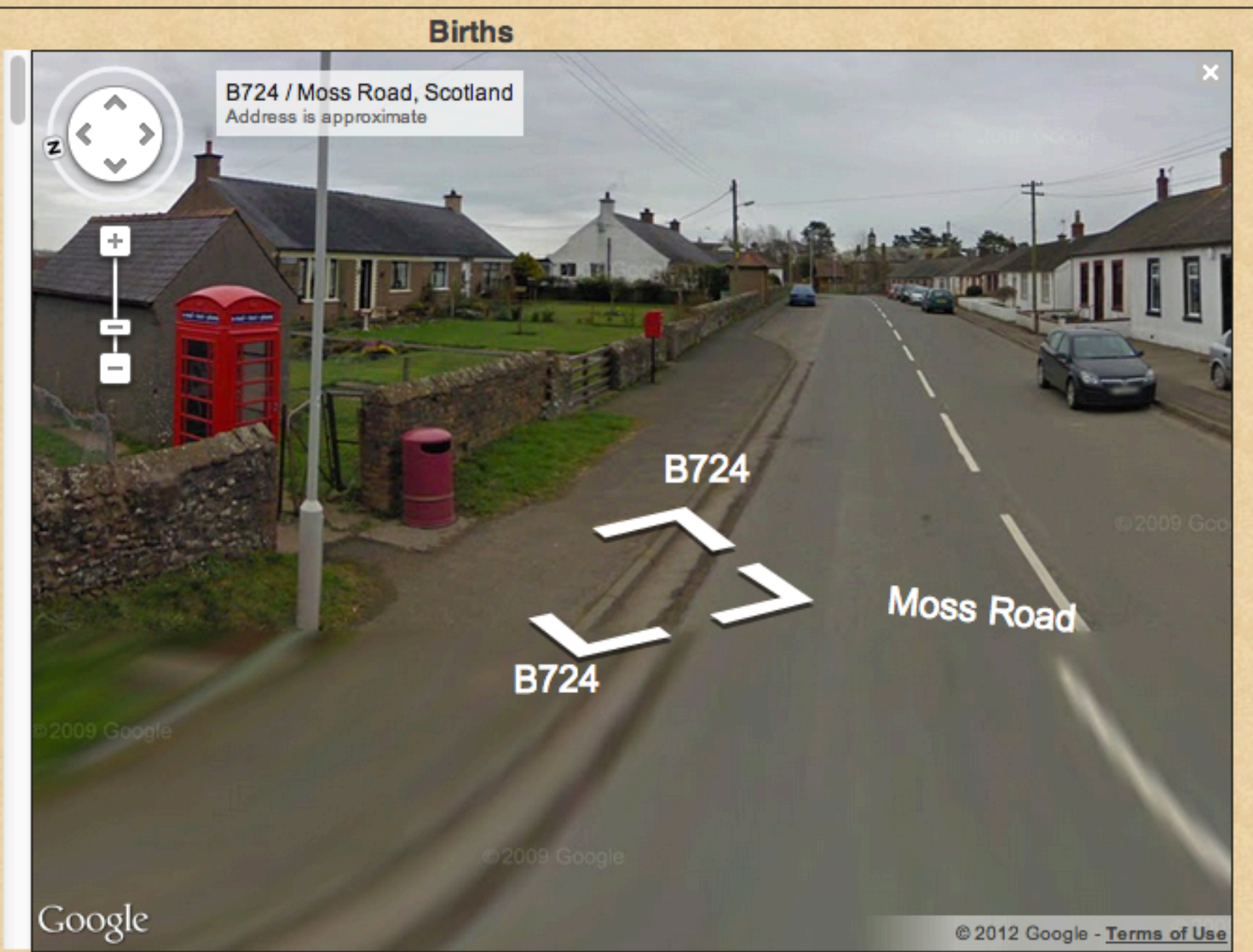

Click the left mouse button and hold to scroll the map to different locations. Use the vertical scroll bar to zoom in or out. Click on any event on the left colum to centre that event's location.

The viewer can switch to Google Street View.

A future presentation on Second Site will describe more of my favourite options available in User Items. This is when the experience with Second Site really gets interesting. I will describe procedures for describing:

- Notable People
- Homesteads
- Ancestral Loyalist Migration Maps
- Other Ancestral Migration Maps
- Calendar of Events for Births, Baptisms/Christenings, Marriages, Deaths & Burials
- Repositories
- Icon Description

I will describe step-by-step instructions on how to create these special pages.

Until then, visit my web site to see how I have customized Second Site.

### [www.ancestraltrails.ca](http://www.ancestraltrails.ca)